# **So geht's leichter...**

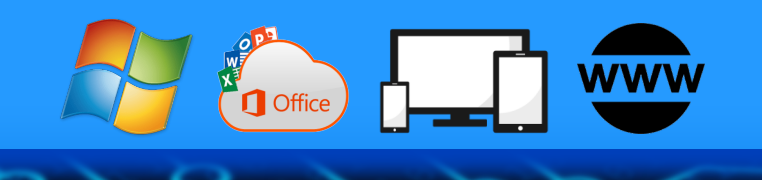

# **KI im Alltag und praktischen Einsatz**

- **ChatGPT in Browser, Bing und App**
- **CHatGPT Plugins und Erweiterungen**
- **Alternativen zu ChatGPT**
- **KI in Microsoft Office**
- **Grafiken: Adobe Firefly/MS Designer**

**Jörg Schieb**

**Autoren:** Jörg Schieb Andreas Erle

**Impressum: Redaktion schieb.de Humboldt8r. 10** 40667 Meerbusch Kontakt: fragen@schieb.de www.s*chieb.de* 

### **Inhalt**

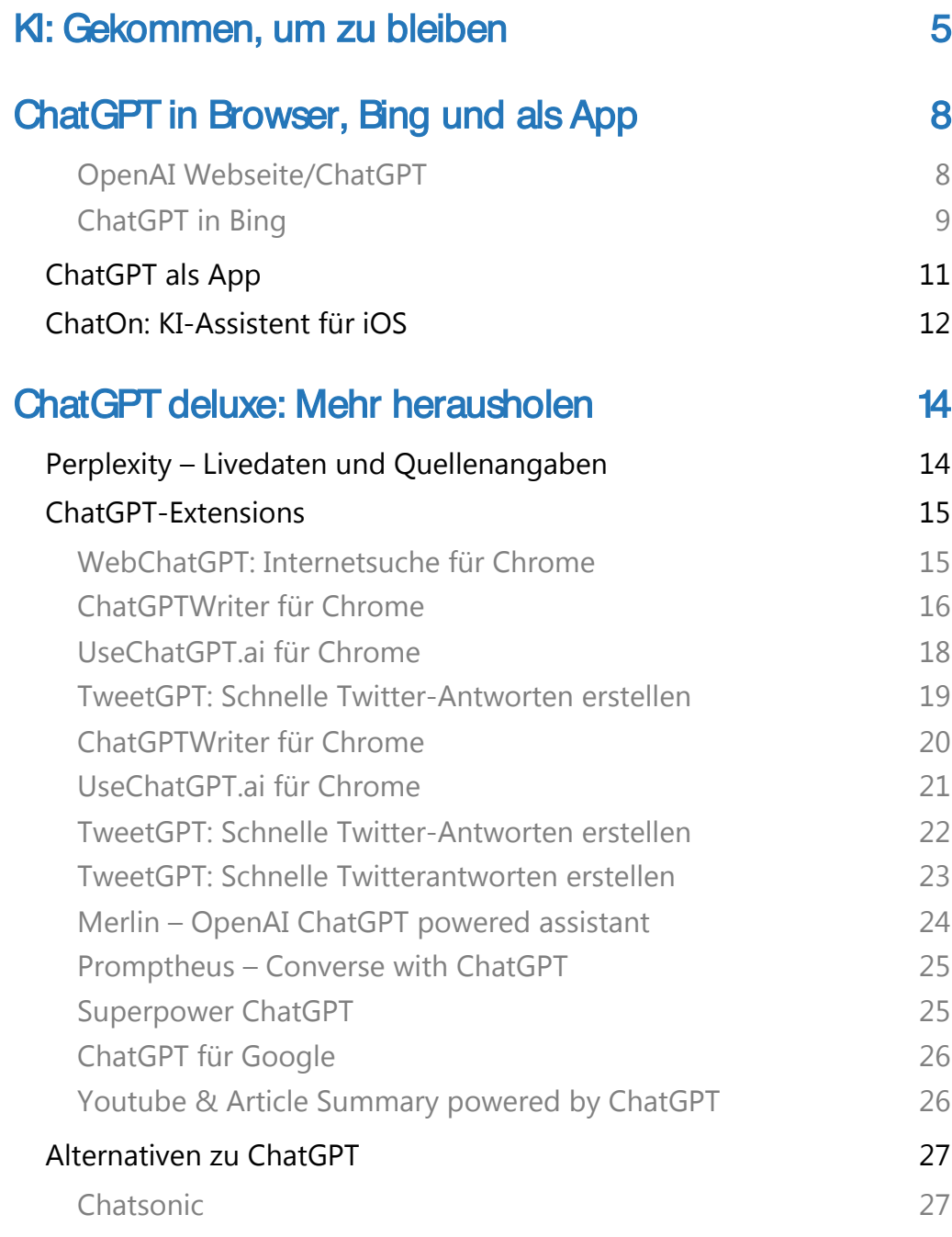

 $\Box$ 

# So geht's leichter | KI im Büro und Alltag

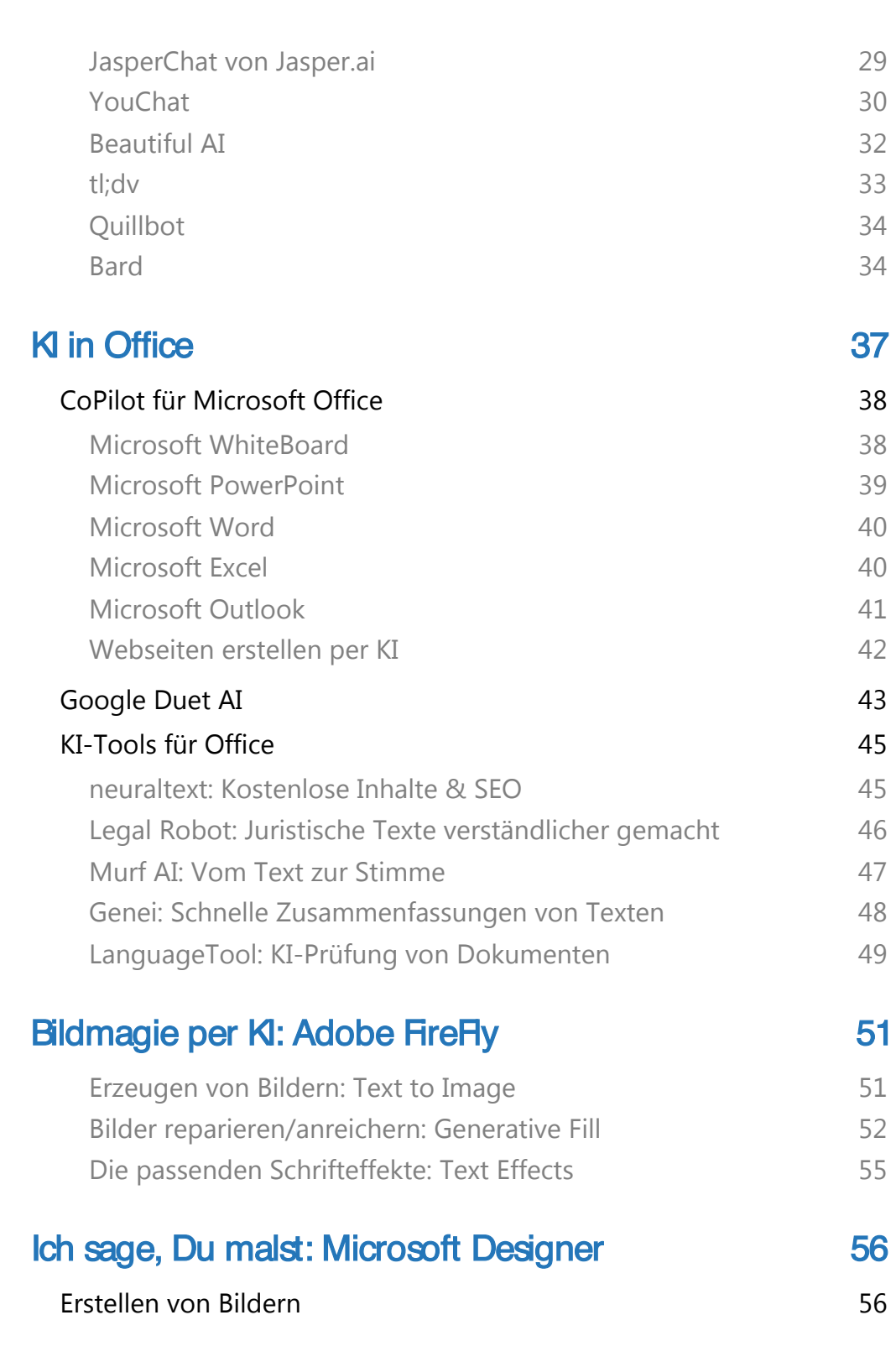

 $\Box$ 

# So geht's leichter | KI im Büro und Alltag

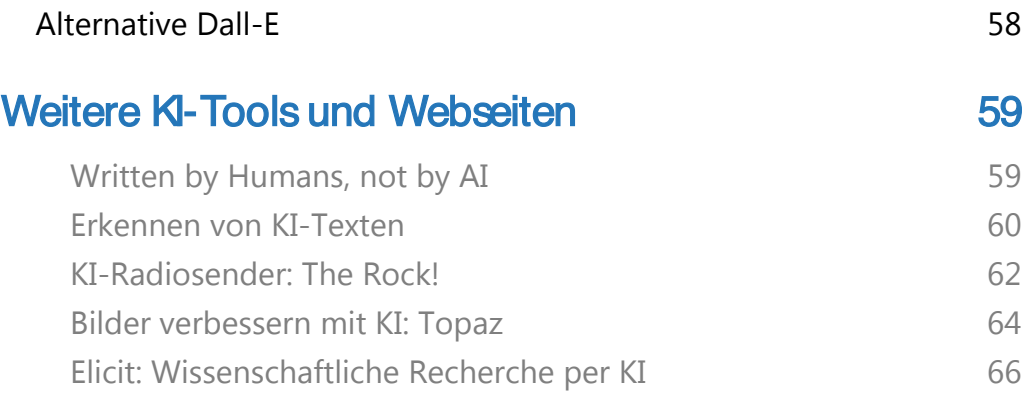

### KI: Gekommen, um zu bleiben

Ob Ihr nun technikaffin sind oder der Begriff "KI" (Künstliche Intelligenz) Euch bisher eher verwirrt hat: Dieses eBook soll die persönliche Leuchte in der Welt der digitalen Innovationen sein. Gemeinsam entdecken wir, wie KI Ihre täglichen Routinen erleichtern und Ihre Arbeitsprozesse optimieren kann. Selbst wenn Ihr glauben solltet, dass KI bisher nichts mit eurem Leben zu tun hatte, werden Sie überrascht sein, wie eng ihr schon jetzt mit ihr verbunden sind.

Künstliche Intelligenz, oft einfach als "KI" bezeichnet, ist kein futuristisches Konzept mehr, das nur in Science-Fiction-Romanen oder hochspezialisierten Technologielabors existiert. Es ist schon heute ein integraler Bestandteil unseres Alltags - von den Routenvorschlägen auf unseren Smartphones bis hin zu den personalisierten Empfehlungen, die wir auf unseren Lieblings-E-Commerce-Websites erhalten.

Doch was bedeutet das für uns, als vielleicht durchschnittlichen Benutzer oder durchschnittliche Benutzerin, die einfach nur effizienter und bequemer leben und arbeiten will? Hier setzt unser eBook an.

Es ist unser Ziel, Euch die Vorteile und Anwendungen von KI in einem verständlichen und nützlichen Format zu präsentieren. Wir zeigen, wie KI Zeit sparen, die Produktivität steigern und sogar neue Türen in der Karriere öffnen kann.

In den folgenden Kapiteln werden wir uns auf drei Hauptbereiche konzentrieren: KI als Chatbot, KI im Büro und KI in anderen praktischen Anwendungen.

In der Welt der Kommunikation hat KI das Gespräch revolutioniert. Chatbots, KI-gesteuerte Kommunikationswerkzeuge, die oft in Kundendienstumgebungen eingesetzt werden, haben einen langen Weg

zurückgelegt. Sie sind nicht mehr nur simple Skript-Antworter, sondern können komplexe Anfragen verstehen und angemessen reagieren, oft schneller und effizienter als menschliche Mitarbeiter. Wir werden Ihnen beibringen, wie Sie diese Technologie zu Ihrem Vorteil nutzen können, sei es in Ihrer beruflichen Rolle oder sogar um Ihren Alltag zu organisieren.

Was ist mit KI im Büro? Hier wird die Magie richtig lebendig! KI kann lästige Aufgaben automatisieren, Muster in riesigen Datenmengen erkennen und Entscheidungen treffen, die auf Daten und nicht auf Vermutungen basieren. Sie können lernen, wie Sie KI verwenden, um Ihre Produktivität zu steigern, Fehler zu minimieren und sogar Ihr Geschäft auf das nächste Level zu bringen.

Dieses eBook richtet sich an alle, die neugierig sind, wie KI ihr Leben verbessern kann. Sie brauchen kein technisches Wissen oder einen Abschluss in Informatik, um die Inhalte zu verstehen und anzuwenden. Unser Ziel ist es, die Thematik zugänglich und nützlich zu gestalten, sodass Sie am Ende des Tages mit einem klaren Verständnis dafür, wie KI Ihr Leben bereichern kann, ausgestattet sind.

Treffen Sie die KI also nicht mit Vorbehalten. Wie bei jedem neuen technologischen Fortschritt gibt es Anpassungsprozesse und Herausforderungen. Aber mit Verständnis und Anwendung können wir diese Technologie nutzen, um uns zu unterstützen und unser Leben zu verbessern. Seien Sie bereit, zu lernen und zu entdecken, wie Sie die KI für sich arbeiten lassen können.

Begleiten Sie uns auf dieser aufregenden Reise, lernen Sie die Wunder der Künstlichen Intelligenz kennen und entdecken Sie, wie sie dazu beitragen kann, Ihr Leben einfacher, produktiver und vielleicht sogar ein

bisschen magischer zu gestalten. Ihre persönliche Reise in die Welt der

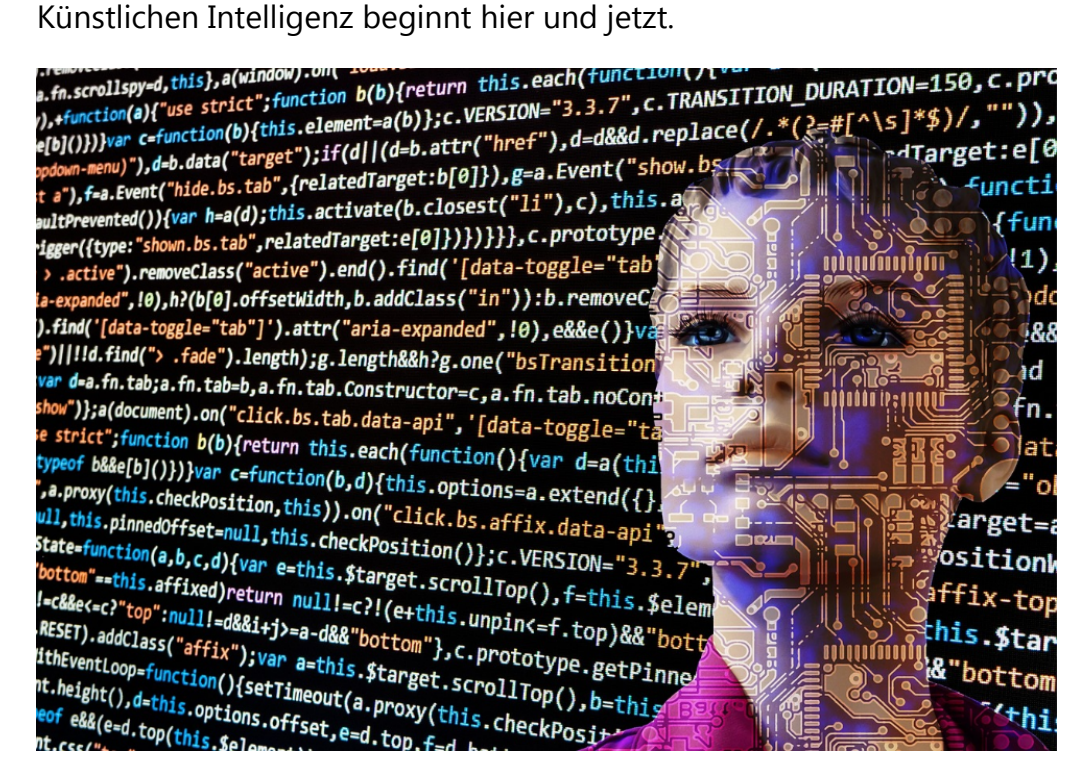

Künstliche Intelligenz: Kaum ein Thema hat uns in den vergangenen Monaten so sehr beschäftigt wie dieses. Auch wenn ChatGPT und die Beteiligung von Microsoft am Hersteller OpenAI der Auslöser waren, das Thema ist viel breiter gefasst.

Künstliche Intelligenz kann in vielen Bereichen unseres Lebens unterstützen und euch Arbeit abnehmen. Wir zeigen, wie ihr ChatGPT direkt oder im Browser nutzt und welche Alternativen es gibt. Neben der ChatBot-Funktionalität könnt ihr diverse Erweiterungen in euren Browser integrieren, die euch KI-Funktionalitäten nutzbar machen.

Neben Texten kann euch die KI auch Bilder oder Dokumente zu einem bestimmten Thema bauen, viel schneller, als wenn ihr das manuell

machen würdet. Wir zeigen euch, was in den Office-Anwendungen möglich sein wird und die besten Tools, die schon existieren.

### ChatGPT in Browser, Bing und als App

KI-Assistenten gibt es in der einen oder anderen Form schon länger. Erst mit ChatGPT und der Beteiligung von Microsoft an dessen Hersteller OpenAI ist das Thema aufs Radar der breiteren Öffentlichkeit gelangt. Viele dieser KI-Assistenten könnt ihr auch als Privatperson nutzen.

Ihr habt verschiedene Möglichkeiten, auf ChatGPT zuzugreifen. Neben dem klassischen Weg über die Webseite von OpenAI, könnt ihr auch die Bing-Integration in Microsoft Edge und die App nutzen.

### OpenAI Webseite/ChatGPT

Benötigt ihr noch eine Reiseroute für einen Urlaub auf Mallorca? Oder Empfehlungen, was ihr am Abend kochen könntet? All das und viel mehr kann ChatGPT euch liefern.

ChatGPT ist einfach über jeden Browser zu benutzen. Dazu ruft ihr die Website chat.openai.com auf und legt einen Benutzer an oder loggt euch ein.

Einen neuen Account anzulegen ist in wenigen Schritten möglich:

> • Um euch einen Account anzulegen, benötigt OpenAI verschiedene Informationen von euch: Neben Eurer E-Mail-Adresse werden ein Passwort und eine Handynummer zur Verifizierung gefordert.

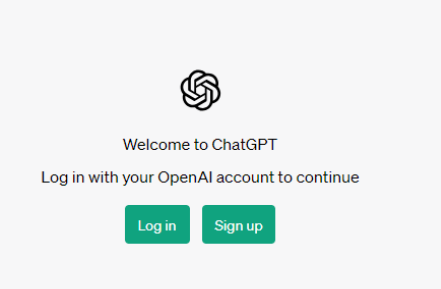

 $\Box$ 

# So geht's leichter | KI im Büro und Alltag

- Euren Account könnt ihr direkt nach der Verifizierung nutzen.
- Sobald ihr ChatGPT eine Frage stellt, generiert dieser automatisch eine passende Antwort. Ist diese Antwort für euch ausreichend, dann könnt ihr den Chat speichern oder mit anderen Personen teilen.
- Falls nicht, könnt ihr ChatGPT bitten, die Antwort anzupassen. Schreibt dazu beispielsweise "Mir gefällt Tag 2 nicht" oder "Biete mir eine Alternative zu Tag 2".

Erstelle mir eine Reiseroute für Mallorca.

Natürlich! Hier ist eine Beispielreiseroute für Mallorca:

 $0007$ 

Tag 1: Ankunft in Palma de Mallorca

- \* Ankunft am Flughafen Palma de Mallorca
- \* Transfer zum Hotel in Palma de Mallorca
- \* Erkunden Sie die Altstadt von Palma, besuchen Sie die Kathedrale La Seu und spazieren Sie entlang der Promenade Passeig des Born
- \* Genießen Sie ein Abendessen in einem der Restaurants in der Altstadt

Tag 2: Palma de Mallorca

- \* Besuchen Sie das Castell de Bellver, eine beeindruckende Festung mit Blick auf Palma
- \* Machen Sie einen Spaziergang entlang der Strandpromenade Paseo Marítimo
- \* Entdecken Sie das Kulturzentrum Es Baluard und bewundern Sie moderne Kunst
- \* Entspannen Sie am Strand von Palma oder besuchen Sie den nahegelegenen Strand Cala Major

### ChatGPT in Bing

Neben der Webseite von OpenAI gibt es auch eine Bing-Integration, die ihr über den Microsoft-eigenen Browser Edge nutzen könnt.

• Hierzu meldet euch im Browser mit eurem Microsoft Konto an und ruft die Bing Startseite auf.

 $\Box$ 

# So geht's leichter | KI im Büro und Alltag

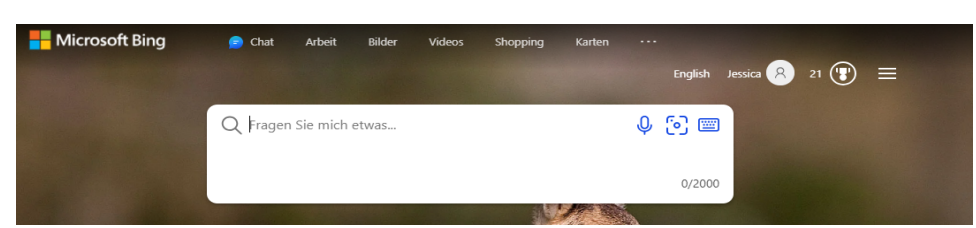

- Hier könnt ihr direkt eure Frage in das Feld eingeben. Alternativ wählt oben in der Leiste "Chat" aus.
- Die Antwort auf die gestellte Frage kommt im Handumdrehen.
- Zusätzlich werden euch verschiedene weiterführende Links angezeigt. Darunter könnt ihr zu dem gewählten Thema weitere Informationen abrufen.
- Die Ergebnisse von bing sind in der Regel deutlich weniger detailliert als die der OpenAI-Webseite.

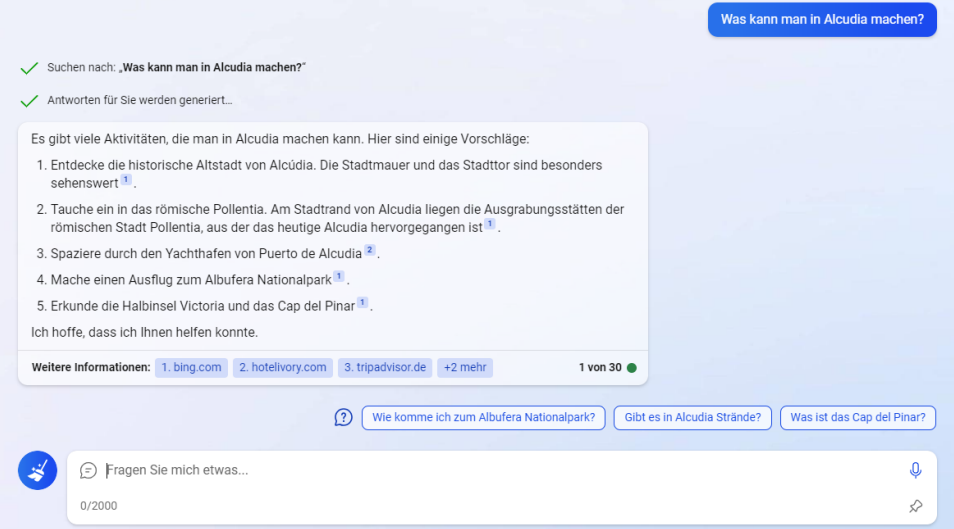

### ChatGPT als App

Neben der Webversion und der Bing-Integration von ChatGPT gibt es auch eine App für Apple-Nutzer.

Das System ist hier sehr ähnlich. Ihr registriert euch oder meldet euch an und könnt dann direkt starten.

Ähnlich der Webversion, ist die Hauptansicht auch in der App der Chat mit der KI.

- Stellt eure Frage.
- Bei Bedarf wird ChatGPT nähere Informationen anfordern. So zum Beispiel, wenn ihr nach einem Rezept für ein Abendessen fragt.
- Erst wenn ChatGPT der Meinung ist, die Frage sicher beantworten zu können, gibt die App Euch eine ausführlichere Antwort.

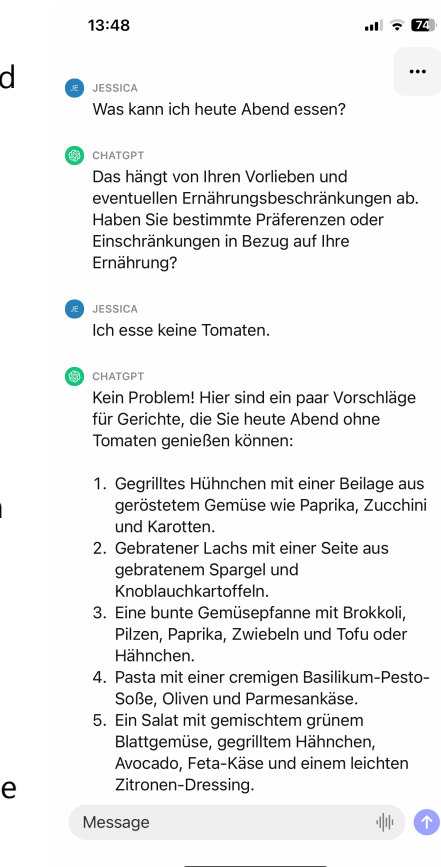

Die offizielle Android-App lässt noch eine Weile auf sich warten, befindet sich aber in der Entwicklung. In der Zwischenzeit solltet ihr besonders vorsichtig mit Alternativen aus dem Play Store sein: Häufig handelt es sich um kostenpflichtige Blender oder um Fakes. Aber keine Sorge, es gibt eine Möglichkeit ChatGPT auf dem Android-Mobiltelefon zu nutzen. Dazu müsst ihr lediglich einen Browser-Shortcut auf eurem Homescreen hinzufügen.

 $\Box$ 

- Öffnet die ChatGPT-Webseite über euren Browser auf dem Mobiltelefon.
- Klickt oben rechts auf das Dreipunkt-Menü und wählt "Zum Startbildschirm hinzufügen".
- Benennt das App-Icon entsprechend (z.B. ChatGPT).
- Nun findet ihr auf euerem Homescreen ein App-Icon, das euch den Umweg über den Browser erspart.

Alternativ kann auch die Bing-App genutzt werden, um mit dem Chatbot zu agieren.

### ChatOn: KI-Assistent für iOS

Die klassische Anwendung einer KI-App ist die Eingabe der Frage in ein Eingabefeld. Dies funktioniert natürlich auch bei ChatOn so. Parallel dazu könnt ihr durch die Vielzahl an Vorschlägen in der Übersicht rollen und durch Antippen einen auswählen.

Hierbei geht es weniger um die konkreten Beispiele als um die Art, wie eine solche Anfrage für optimale Ergebnisse formuliert wird. Das funktioniert auch bei Dingen, an die ihr eher nicht denken würdet. Beispielweise könnt ihr euch den Inhalt von Büchern zusammenfassen lassen:

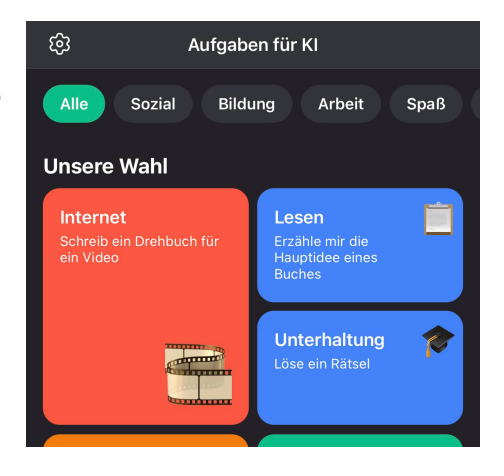

- Tippt unten in der Symbolleiste auf Unsere Wahl, dann auf Lesen.
- ChatOn stellt nun eine Beispielanfrage für ein zufälliges Buch.

- Haltet den Finger auf die Anfrage und tippt dann auf das Symbol für die Zwischenablage.
- Haltet den Finger auf das Eingabefeld und tippt dann auf Einfügen.
- Bevor ihr die Anfrage abschickt, editiert sie und fügt den Titel des Buches ein, das ihr zusammengefasst haben wollt.
- Schickt die Anfrage ab.

Eine wirklich zeitsparende Besonderheit von ChatOn ist die Möglichkeit, einen Text in einem Papierdokument oder Buch zusammenfassen zulassen.

- Tippt in der Übersicht der Funktionen der App auf Fazit.
- Tippt auf Kamera öffnen, wenn ihr ein vor euch liegendes Dokument analysieren wollt oder auf Zu Fotos, wenn wenn ihr das Dokument schon als Foto vorliegen habt.

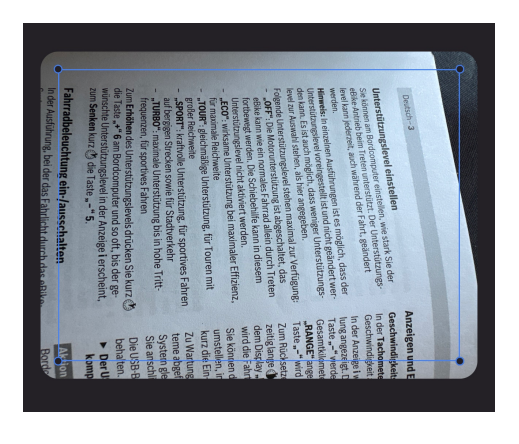

• ChatOn erkennt den Text im Bild und erstellt daraus eine Zusammenfassung. Besonders daran ist, dass die App die unvermeidlichen Erkennungsfehler der Texterkennung ausblendet und den Sinn des Textes auch bei schlechter Erkennung erfasst und eine sinnvolle Zusammenfassung anzeigt.

### ChatGPT deluxe: Mehr herausholen

ChatGPT ist die bekannteste KI, weil sie in den vergangenen Monaten in allen Medien präsent war. Neben den direkt ChatGPT nutzenden Programmen wie Microsofts Browser Edge gibt es aber noch weitere Apps und Erweiterungen, die den Leistungsumfang erweitern oder anderen Programmen zur Verfügung stehen. Wir zeigen Euch die wichtigsten!

### Perplexity – Livedaten und Quellenangaben

Eine weitere KI ist Perplexity. Perplexity ähnelt einer Suchmaschine, da im Gegensatz zu ChatGPT hier zusätzlich die Quellen angegeben werden. Auch Perplexity kann eine eigene Unterhaltung mit dem Nutzer führen, hierzu müssen lediglich Folgefragen gestellt werden.

#### Wie viele Planeten hat die Milchstraße?

#### N PERPLEXITY

According to the search results, the Milky Way galaxy has a large number of planets. Here are some estimates:

- At least 50 billion planets 1 2 3
- Several billion planets<sup>4</sup>
- Around 200 billion planets 5

Some of these planets are located in a zone where life could be possible 1. In addition to planets orbiting stars, there may also be a large number of "rogue" planets that do not orbit any star 6.

```
1 welt 2 familie 3 gaig-center 4 monumentocruzdeltercermilenio
 5 Secienceblogs 6 Reserved Science Science Science Science Science Science Science Science Science Science Science Science Science Science Science Science Science Science Science Science Science Science Science Science Sci
■ 日 自 凶
```
Im Gegensatz zu ChatGPT antwortet Perplexity trotz deutscher Fragestellung in Englisch. Auch die Suchergebnisse von Perplexity könnt ihr mit anderen Personen über den "Share"-Button teilen.

Seite 14 Schieb.de

Eine weitere Besonderheit von Perplexity ist, dass sie im Gegensatz zu ChatGPT auch Livedaten enthält. ChatGPT ist aktuell mit Daten bis ins Jahr 2021 angelernt (außer ihr habt die WebChatGPT-Erweiterung installiert) und kann euch daher keine aktuellere Information geben. Perplexity kann euch auch aktuelle Daten aus dem Internet zur Verfügung stellen.

### ChatGPT-Extensions

Inzwischen gibt es einige Browser-Add-Ons für ChatGPT. Für alle wird ein verifizierter Account bei OpenAI benötigt. In diesem Artikel stellen wir euch ein paar der bisher bekannten Erweiterungen vor. Die Extensions können einfach über den Google Chrome Webstore hinzugefügt werden (die Links findet ihr in den jeweiligen Kapiteln; beachtet, dass diese nur im Chrome Browser und bei Microsoft Edge, der ja auf der Chromium-Engine basiert, funktionieren).

### WebChatGPT: Internetsuche für Chrome

Ein wichtiges Add-on für Google Chrome ist WebChatGPT. Mit diesem wird ChatGPT der Zugriff auf das Internet ermöglicht. Durch sie erhaltet ihr genauere Ergebnisse und Links zu den Quellen.

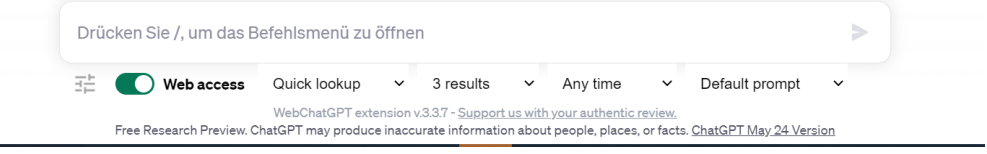

• Nach der Installation hat ChatGPT dann unter dem Eingabefeld eine neue Symbolleiste. Die ähnelt der Webbrowserfunktion, die ChatGPT sonst nur für Plus-Benutzer zur Verfügung stellt.

- Neben den nun angegebenen Quellen (im Text werden die Quellen durch Zahlen ergänzt) kann die Anzahl der Suchergebnisse zwischen 1 bis 10 und maximal angepasst werden.
- Außerdem kann die Aktualität durch einen Klick auf Any time angepasst werden. Zur Auswahl stehen vergangener Tag, vergangene Woche und vergangener Monat.

Auf Mallorca gibt es viele Aktivitäten und Sehenswürdigkeiten, die man genießen kann. Hier  $\Box$   $\Box$   $\Box$ sind einige Vorschläge: 1. Besuch der Kathedrale von Palma de Mallorca: Die Kathedrale La Seu in Palma ist ein beeindruckendes architektonisches Meisterwerk. Ihr Besuch ermöglicht einen Einblick in

- die faszinierende Geschichte der Insel. [1] 2. Erkundung der charmanten Städte und Dörfer: Mallorca hat viele malerische Städte und Dörfer, die es zu entdecken gilt. Valldemossa, Sóller und Deià sind nur einige Beispiele für Orte mit traditioneller Architektur und schönem Ambiente.
- 3. Entspannen an den Stränden: Mallorca ist bekannt für seine wunderschönen Strände. Es gibt zahlreiche Optionen, von abgelegenen Buchten bis hin zu belebten Stränden mit Strandbars und Wassersportaktivitäten. Einige der beliebtesten Strände sind Playa de Muro, Cala Agulla und Es Trenc.
- 4. Bootstouren und Segeln: Eine großartige Möglichkeit, Mallorcas Küste zu erkunden, ist eine Bootstour oder Segelausflug. Es gibt verschiedene Anbieter, die Touren entlang der Küste anbieten, bei denen mar 

G Regenerate response

cke auf das Meer und die Landschaft genießen kann. [3]

3 results

Any time

Default prompt

Drücken Sie /, um das Befehlsmenü zu öffnen

Quick lookup

### ChatGPTWriter für Chrome

Web access

非

Eine weitere hilfreiche Ergänzung zu Chrome ist der ChatGPTWriter. Mit dieser Erweiterung könnt ihr Emails und Nachrichten schreiben, Grammatikfehler korrigieren lassen, die geschriebenen Texte umschreiben lassen und sogar Texte zusammenzufassen.

Das Add on funktioniert nur auf kompatiblen Seiten (z.B Outlook.live.com, gmx.de). Für die Nutzung der freien Version reicht wieder ein OpenAi Account.

- Meldet euch über Chrome bei eurem Mailanbieter an.
- Schreibt eure Anforderung in das Dialogfenster. Auch wenn das Dialogfenster in englischer Sprache ist, kann die Eingabe auf Deutsch erfolgen.
- Sie beginnt immer mit "Write an E-Mail that...". Dahinter ergänzt ihr das Thema der E-Mail.
- Die KI macht euch nun einen Vorschlag für einen Mailtext.
- Den Vorschlag solltet ihr danach trotzdem genau kontrollieren, da Teile der Kommunikation durch die englische Ausrichtung sehr holprig erscheinen können.
- Den Mailtext könnt Ihr dann übernehmen und die E-Mail über euren Anbieter versenden.

#### Briefly enter what do you want to email

▶ See examples

Write an email that... fragt nach einem Treffen nächste Woche

口 Set this prompt as default

#### Response generated

Sehr geehrte/r [Name],

Ich hoffe, diese E-Mail findet Sie gut. Ich möchte gerne ein Treffen mit Ihnen vereinbaren, um über [Thema/Besprechungspunkt] zu sprechen. Da es einige dringende Fragen gibt, wäre es für mich ideal, wenn wir uns nächste Woche treffen könnten.

Ich schlage vor, dass wir uns am [Datum] treffen. Ich bin flexibel und kann mich an Ihre Verfügbarkeit anpassen. Bitte lassen Sie mich wissen, ob dieser Termin für Sie passt oder ob ein anderer Tag besser wäre. Wenn Sie bereits einige Präferenzen für die Uhrzeit haben, teilen Sie mir dies bitte ebenfalls mit.

Das Treffen sollte ungefähr [Zeitdauer] dauern, um sicherzustellen, dass wir ausreichend Zeit haben, um alle wichtigen Punkte zu besprechen. Ich würde gerne [Ort/Online-Plattform] als Treffpunkt vorschlagen, aber wenn Sie einen anderen bevorzugen, lassen Sie es mich bitte wissen.

Bitte lassen Sie mich so bald wie möglich wissen, ob Sie dem Treffen zustimmen können. Falls Sie zu diesem Zeitpunkt nicht verfügbar sind, können wir gerne eine alternative Lösung finden, die für uns beide funktioniert.

Ich freue mich darauf, von Ihnen zu hören und hoffe, dass wir bald die Gelegenheit haben, uns persönlich auszutauschen.

Mit freundlichen Grüßen.

[Ihr Name]

### UseChatGPT.ai für Chrome

#### Eine weitere Alternative zu WebChatGPT ist UseChatGPT.AI.

Startseite > Erweiterungen > UseChatGPT.AI: ChatGPT AI Copilot for the Web

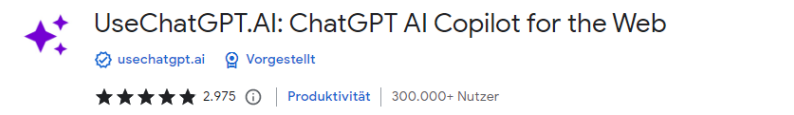

Die Besonderheit bei dieser Erweiterung ist, dass ihr nicht auf ChatGPT begrenzt seid. Nach Anmeldung über euer Google Konto könnt ihr zwischen ChatGPT, OpenAI API, Free AI, Bard, Bing und Claude wählen.

Hinzufüge

 $\Box$ 

 $\Box$ 

# So geht's leichter | KI im Büro und Alltag

- Zuerst müsst ihr die Erweiterung herunterladen. Diese findet ihr danach neben der Adressleiste unter dem Icon Erweiterungen (das Puzzleteil).
- Meldet euch zuerst bei eurem Google Account an.
- Wählt euren bevorzugtem AI-Provider aus und meldet euch bei diesem an.
- Stellt wie gewohnt eure Frage.

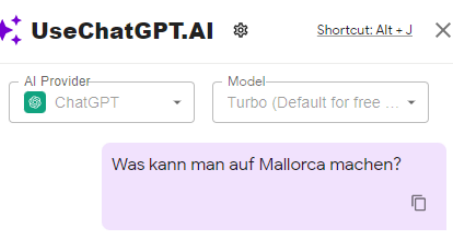

Auf Mallorca gibt es eine Vielzahl von Aktivitäten und Sehenswürdigkeiten, die man genießen kann. Hier sind einige der beliebtesten Dinge, die man auf Mallorca tun kann:

- 1. Strände: Mallorca ist bekannt für seine wunderschönen Strände. Besuchen Sie Orte wie Playa de Palma, Cala Millor, Cala d'Or oder Es Trenc und entspannen Sie sich am Meer.
- 2. Wassersport: Nehmen Sie an Wassersportarten wie Schnorcheln, Tauchen, Jet-Ski, Kajakfahren oder Segeln teil. Es gibt viele Orte, an denen Sie diese Aktivitäten ausprobieren können.
- 3. Wandern: Die Serra de Tramuntana ist ein beeindruckendes Gebirge, das sich entlang der Nordwestküste erstreckt. Unternehmen Sie Wanderungen durch die malerische Landschaft und genießen Sie atemberaubende Ausblicke.

Die Free AI hat in der Free-Version eine limitierte Anzahl an Anfragen, die ihr pro Tag stellen könnt. Bei der ersten Registrierung für UseChatGPT.Ai erhaltet ihr 4 Wochen ohne tägliche Begrenzung.

### TweetGPT: Schnelle Twitter-Antworten erstellen

Dieses Add-on ist eine Hilfe für diejenigen unter euch, die gerne twittern. Das TweetGPT-Add-on erstellt ausgehend von eurer Stimmungslage einen Tweet.

### ChatGPTWriter für Chrome

Eine weitere hilfreiche Ergänzung zu Chrome ist der ChatGPTWriter. Mit dieser Erweiterung könnt ihr Emails und Nachrichten schreiben, Grammatikfehler korrigieren lassen, die geschriebenen Texte umschreiben lassen und sogar Texte zusammenzufassen.

Das Add on funktioniert nur auf kompatiblen Seiten (z.B Outlook.live.com, gmx.de). Für die Nutzung der freien Version reicht wieder ein OpenAi Account.

- Meldet euch über Chrome bei eurem Mailanbieter an.
- Schreibt eure Anforderung in das Dialogfenster. Auch wenn das Dialogfenster in englischer Sprache ist, kann die Eingabe auf Deutsch erfolgen.
- Sie beginnt immer mit "Write an E-Mail that...". Dahinter ergänzt ihr das Thema der E-Mail.
- Die KI macht euch nun einen Vorschlag für einen Mailtext.
- Den Vorschlag solltet ihr danach trotzdem genau kontrollieren, da Teile der Kommunikation durch die englische Ausrichtung sehr holprig erscheinen können.
- Den Mailtext könnt Ihr dann übernehmen und die E-Mail über euren Anbieter versenden.

#### Briefly enter what do you want to email

▶ See examples

Write an email that... fragt nach einem Treffen nächste Woche

口 Set this prompt as default

#### Response generated

Sehr geehrte/r [Name],

Ich hoffe, diese E-Mail findet Sie gut. Ich möchte gerne ein Treffen mit Ihnen vereinbaren, um über [Thema/Besprechungspunkt] zu sprechen. Da es einige dringende Fragen gibt, wäre es für mich ideal, wenn wir uns nächste Woche treffen könnten.

Ich schlage vor, dass wir uns am [Datum] treffen. Ich bin flexibel und kann mich an Ihre Verfügbarkeit anpassen. Bitte lassen Sie mich wissen, ob dieser Termin für Sie passt oder ob ein anderer Tag besser wäre. Wenn Sie bereits einige Präferenzen für die Uhrzeit haben, teilen Sie mir dies bitte ebenfalls mit.

Das Treffen sollte ungefähr [Zeitdauer] dauern, um sicherzustellen, dass wir ausreichend Zeit haben, um alle wichtigen Punkte zu besprechen. Ich würde gerne [Ort/Online-Plattform] als Treffpunkt vorschlagen, aber wenn Sie einen anderen bevorzugen, lassen Sie es mich bitte wissen.

Bitte lassen Sie mich so bald wie möglich wissen, ob Sie dem Treffen zustimmen können. Falls Sie zu diesem Zeitpunkt nicht verfügbar sind, können wir gerne eine alternative Lösung finden, die für uns beide funktioniert.

Ich freue mich darauf, von Ihnen zu hören und hoffe, dass wir bald die Gelegenheit haben, uns persönlich auszutauschen.

Mit freundlichen Grüßen.

[Ihr Name]

### UseChatGPT.ai für Chrome

#### Eine weitere Alternative zu WebChatGPT ist UseChatGPT.AI.

Startseite > Erweiterungen > UseChatGPT.AI: ChatGPT AI Copilot for the Web

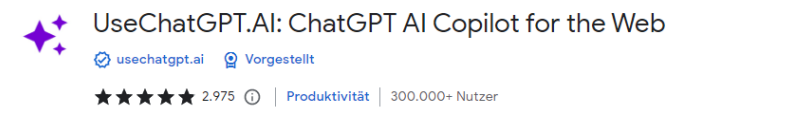

Die Besonderheit bei dieser Erweiterung ist, dass ihr nicht auf ChatGPT begrenzt seid. Nach Anmeldung über euer Google Konto könnt ihr zwischen ChatGPT, OpenAI API, Free AI, Bard, Bing und Claude wählen.

Hinzufüge

 $\Box$ 

 $\Box$ 

# So geht's leichter | KI im Büro und Alltag

- Zuerst müsst ihr die Erweiterung herunterladen. Diese findet ihr danach neben der Adressleiste unter dem Icon Erweiterungen (das Puzzleteil).
- Meldet euch zuerst bei eurem Google Account an.
- Wählt euren bevorzugtem AI-Provider aus und meldet euch bei diesem an.
- Stellt wie gewohnt eure Frage.

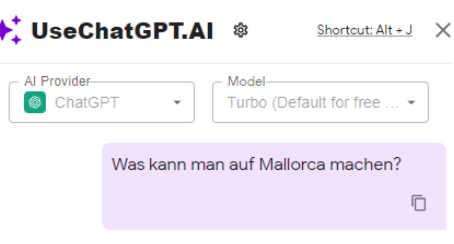

Auf Mallorca gibt es eine Vielzahl von Aktivitäten und Sehenswürdigkeiten, die man genießen kann. Hier sind einige der beliebtesten Dinge, die man auf Mallorca tun kann:

- 1. Strände: Mallorca ist bekannt für seine wunderschönen Strände. Besuchen Sie Orte wie Playa de Palma, Cala Millor, Cala d'Or oder Es Trenc und entspannen Sie sich am Meer.
- 2. Wassersport: Nehmen Sie an Wassersportarten wie Schnorcheln, Tauchen, Jet-Ski, Kajakfahren oder Segeln teil. Es gibt viele Orte, an denen Sie diese Aktivitäten ausprobieren können.
- 3. Wandern: Die Serra de Tramuntana ist ein beeindruckendes Gebirge, das sich entlang der Nordwestküste erstreckt. Unternehmen Sie Wanderungen durch die malerische Landschaft und genießen Sie atemberaubende Ausblicke.

Die Free AI hat in der Free-Version eine limitierte Anzahl an Anfragen, die ihr pro Tag stellen könnt. Bei der ersten Registrierung für UseChatGPT.Ai erhaltet ihr 4 Wochen ohne tägliche Begrenzung.

### TweetGPT: Schnelle Twitter-Antworten erstellen

Dieses Add-on ist eine Hilfe für diejenigen unter euch, die gerne twittern. Das TweetGPT-Add-on erstellt ausgehend von eurer Stimmungslage einen Tweet.

- Zuerst müsst ihr die Erweiterung herunterladen. Diese findet ihr danach neben der Adressleiste unter dem Icon Erweiterungen (das Puzzleteil).
- Meldet euch zuerst bei eurem Google Account an.
- Wählt euren bevorzugtem AI-Provider aus und meldet euch bei diesem an.
- Stellt wie gewohnt eure Frage.

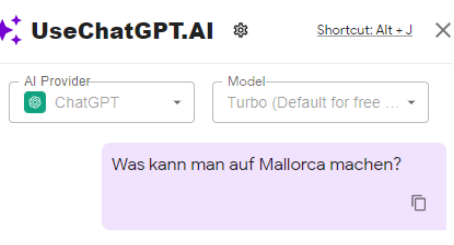

Auf Mallorca gibt es eine Vielzahl von Aktivitäten und Sehenswürdigkeiten, die man genießen kann. Hier sind einige der beliebtesten Dinge, die man auf Mallorca tun kann:

- 1. Strände: Mallorca ist bekannt für seine wunderschönen Strände. Besuchen Sie Orte wie Playa de Palma, Cala Millor, Cala d'Or oder Es Trenc und entspannen Sie sich am Meer.
- 2. Wassersport: Nehmen Sie an Wassersportarten wie Schnorcheln, Tauchen, Jet-Ski, Kajakfahren oder Segeln teil. Es gibt viele Orte, an denen Sie diese Aktivitäten ausprobieren können.
- 3. Wandern: Die Serra de Tramuntana ist ein beeindruckendes Gebirge, das sich entlang der Nordwestküste erstreckt. Unternehmen Sie Wanderungen durch die malerische Landschaft und genießen Sie atemberaubende Ausblicke.

Die Free AI hat in der Free-Version eine limitierte Anzahl an Anfragen, die ihr pro Tag stellen könnt. Bei der ersten Registrierung für UseChatGPT.Ai erhaltet ihr 4 Wochen ohne tägliche Begrenzung.

### TweetGPT: Schnelle Twitterantworten erstellen

• Dieses Add-on ist  $\frac{1}{2}$  supportive **Prompt Settings** snarky eine Hilfe für  $\star$  optimistic diejenigen unter A controversial excited euch, die gerne  $\bullet$  smart twittern. Das **台 hillbilly** What's happening? TweetGPT-Add-on **El** pirate **C**humorous **E = : 060 +** erstellt ausgehend Co passive aggressive von eurer

Stimmungslage einen Tweet. Gebt an, welche Art von Tweet erstellt werden soll.

- Wählt aus, in welcher Stimmungslage der Tweet verfasst werden soll. Dieser kann clever, humorvoll oder sogar kontrovers ausfallen.
- Eine Einschränkung gibt es jedoch: Das Add-on ist vor allem für Antworten auf einen bestehenden Tweet geeignet. Für einen neuen Tweet fehlt ChatGPT die Informationsgrundlage und das Ergebnis ist nicht sonderlich aussagekräftig.

### Merlin – OpenAI ChatGPT powered assistant

Die Erweiterung Merlin hat die Besonderheit, dass damit ChatGPT nicht nur auf der Internetseite von OpenAI oder bing verwendet werden kann, sondern auf jeder Webseite, die ihr aufruft.

- Nach Installation des Add-ons nutzt die Tastenkombination STRG + M (CMD+M bei Mac) und es öffnet sich ein Pop-Up in dem ihr ChatGPT nutzen könnt.
- Bei der ersten Verwendung meldet Euch mit Eurem Google-Account im Merlin-Fenster an.
- Merlin kostet ab USD 1,99 im Monat, wenn Euch die kostenlosen 51 Anfragen am Tag nicht ausreichen.

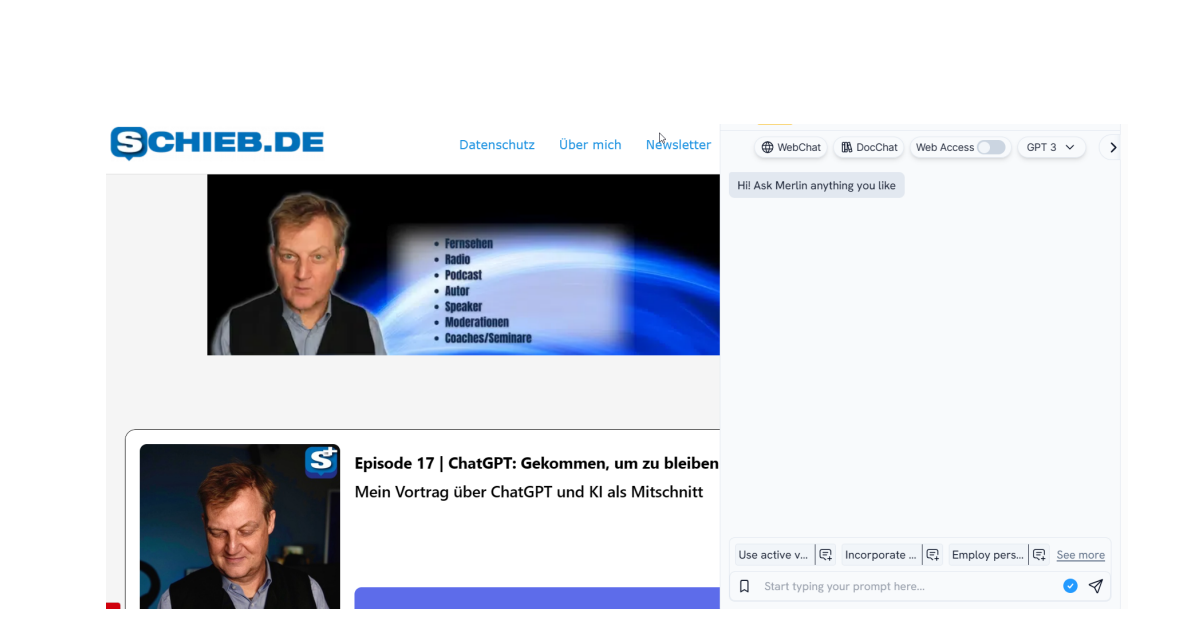

### Promptheus – Converse with ChatGPT

Das Promptheus Add-on macht die Konversation mit ChatGPT noch einfacher und menschlicher.

- Statt einer Eingabe in das Dialogfeld können die Fragen direkt ins Mikrofon gesprochen werden.
- Dazu haltet ihr nach der Installation der Erweiterung die Leertaste gedrückt und sprecht Eure Frage ein.
- Diese Funktion ist derzeit nur in englischer Sprache möglich.

### Superpower ChatGPT

Die Superpower ChatGPT Erweiterung bringt einige nützliche Funktionen mit sich. Hierdurch wird ChatGPT um einen Verlauf erweitert, der eure bisherigen Eingaben wiedererkennt. Auch eine Vorschlagsliste gibt es als weitere Funktion, mit der interessante oder ChatGPT Eingaben aus der Community vorgeschlagen werden. Auch ein Wort- sowie Zeichenzähler oder eine Favoriten-Funktion sind dann verfügbar.

### ChatGPT für Google

Um bei jeder Google-Suche gleichzeitig eine Anfrage an ChatGPT zu senden, empfiehlt sich die ChatGPT for Chrome Erweiterung. Neben Google als Suchmaschine ist die Erweiterung auch für andere wie z..B. Yahoo, Microsoft Bing verfügbar.

### Youtube & Article Summary powered by ChatGPT

Mit dem Youtube & Article Summary Add-on könnt ihr euch Zusammenfassungen von Artikeln und Youtube Videos erstellen lassen. Diese werden in einer separaten Spalte neben dem Video angezeigt.

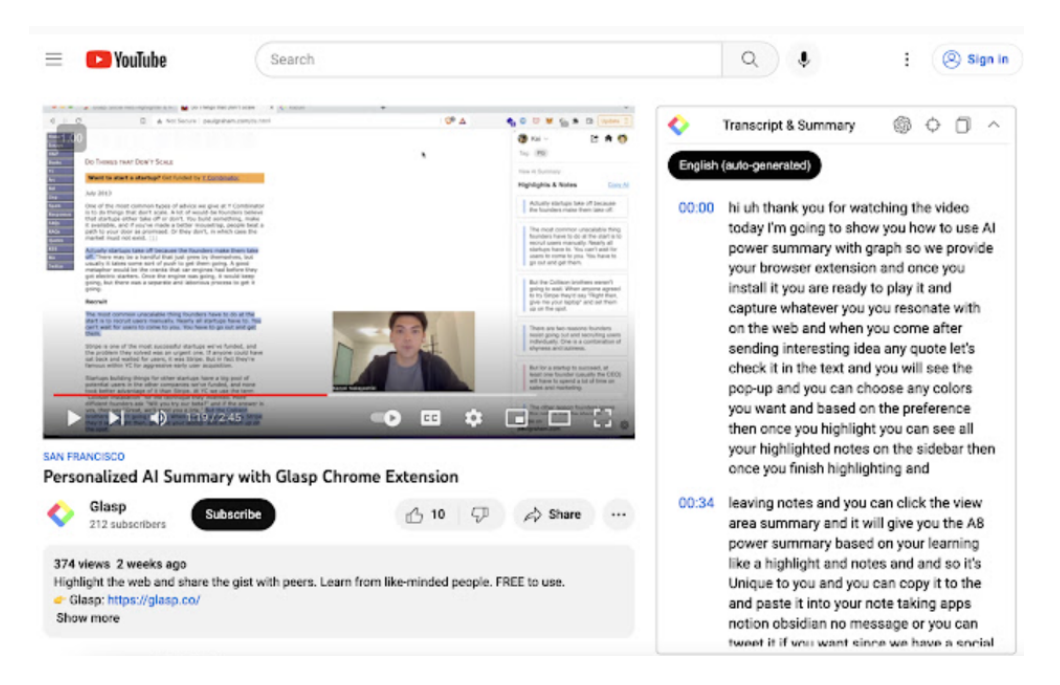

Hierdurch können lange Videos auf kürzere und übersichtliche Texte verringert werden, ohne dass wichtige Inhalte aus dem Video verloren gehen.

### Alternativen zu ChatGPT

ChatGPT ist nicht der einzige ChatBot auf dem Markt. Auch andere Hersteller haben sich mittlerweile aufgemacht, um euch mit einer KI für intelligente Dialoge und Artikel zu versorgen.

### Chatsonic

ChatBots sind vor allem für ihre Konversationsfähigkeiten bekannt: Gebt einen Text ein, der ChatBot sucht sich die Informationen dazu zusammen und bereitet diese in Form von Antworten auf. Interessant wird es, wenn noch weitere Funktionen hinzukommen. Da ist Chatsonic eine interessante Alternative: Der basiert auf der Infrastruktur von ChatGPT 3.5 und 4, integriert aber zusätzlich noch die Möglichkeit, Bilder aus Eingaben zu generieren und auch auf Spracheingaben zu reagieren. 25 Anfragen am Tag sind in Chatsonic frei, das sollte für die meisten Privatanwender ausreichen. Wenn nicht, dann stehen zwei kostenpflichtige Pläne zur Auswahl.

- Ruft die Webseite von Chatsonic auf.
- Meldet euch mit eurem Googleoder Apple-Account an oder legt ein eigenes Konto an.
- Bei Chatsonic könnt ihr für die Formulierung der Ausgabe aus verschiedenen Typen von AIs auswählen. Das beeinflusst die Art der Antwort. Der Stand-Up-Comedian antwortet eher lustig, der Poet eher ausschweifend-literarisch

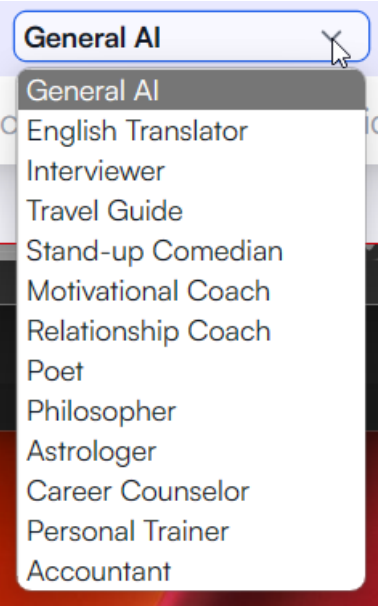

und so weiter. Probiert einfach ein paar Einstellungen aus.

- Durch das Aktivieren von Include latest Google data aktiviert ihr eine Besonderheit von Chatsonic: Normalerweise finden eher statische Quellen Verwendung in einem Chatbot. Mit dieser Option greift die KI auch auf aktuelle Google-Suchergebnisse zu.
- Um ein Bild zu generieren, schreibt als Eingabetext "generate an image of" und dann das Thema. Die so generierten Bilder könnt ihr herunterladen, wenn Ihr auf den Download-Button klickt.

generate a picture of a firework and a rabbit

 $\epsilon$ s

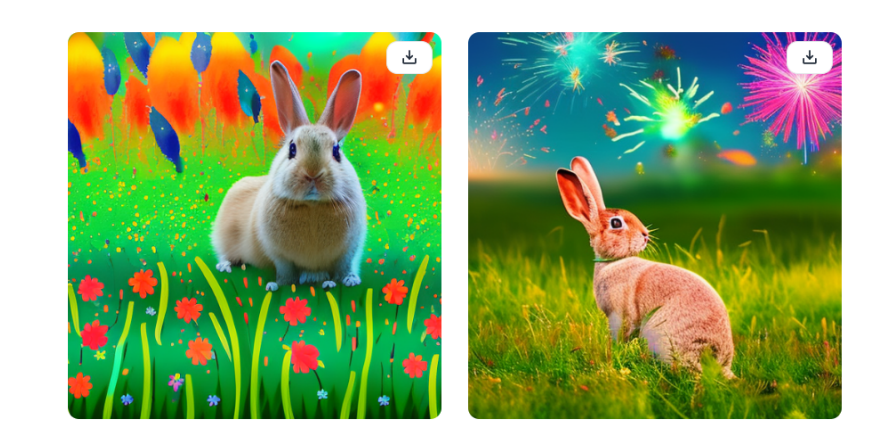

• Ihr könnt auch verschiedene Arten von Ausgabeformaten in die Anfrage integrieren. Wenn ihr beispielsweise "Write an Instagram post about" als ersten Teil der Anweisung benutzt, dann formuliert ChatSonic als Instagram-Beitrag, zu dem ihr über Copy Code auch gleich den HTML-Code zum Einbetten herunterladen könnt.

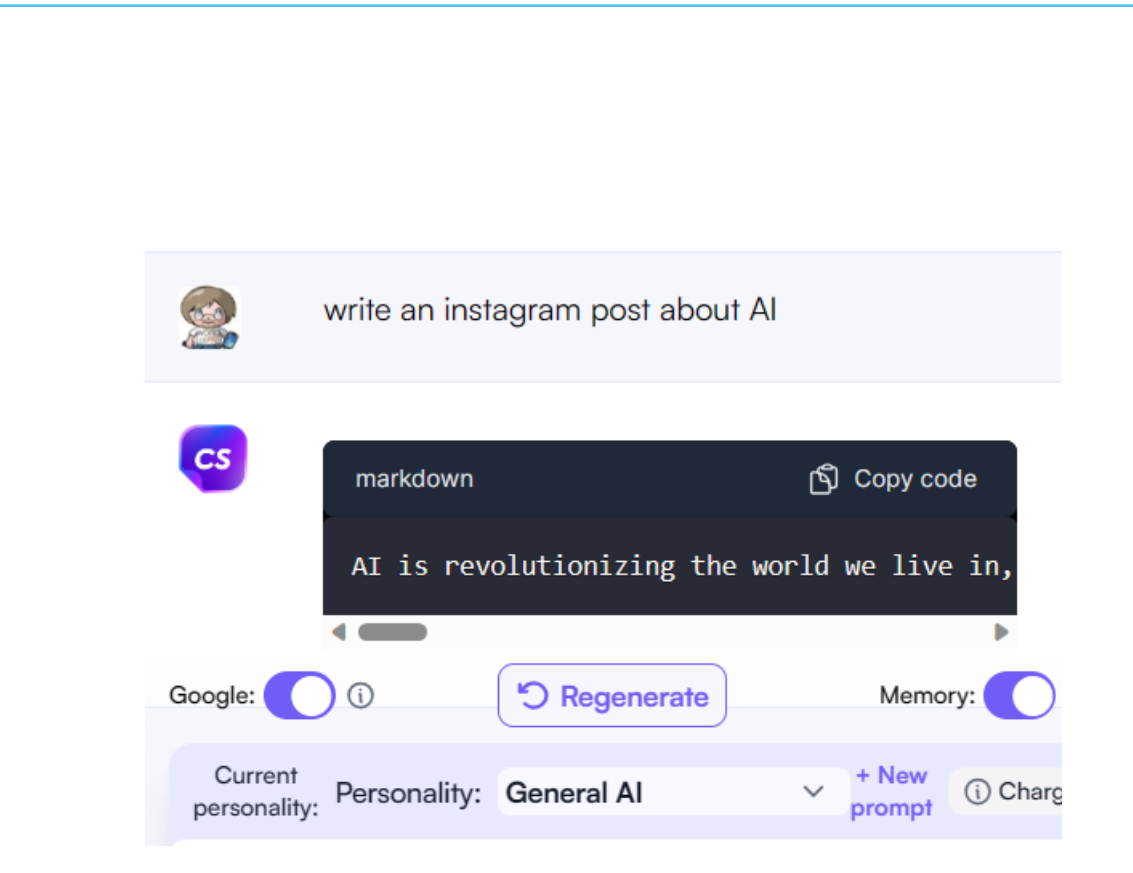

### JasperChat von Jasper.ai

Wer eine eher professionelle KI für seine Texte oder Assistenten benötigt, die sich an Firmenanwender richtet, der findet mit JasperChat eine Alternative. Jasper nutzt nicht nur die ChatGPT-Engine von OpenAI, sondern auch diverse Modelle anderer Hersteller (Neo X, T5, Bloom) und sogar ein eigenes. Letzteres hat vor allem den Vorteil, dass es dem Hersteller erlaubt, selbst mit den Anfragen seiner Kunden zu lernen und das Modell zu verfeinern.

Die Nutzung kostet den stolzen Betrag von über 400 Dollar im Jahr, ihr könnt sie allerdings in einer 7-tägigen Testphase ausprobieren und das Abo dann kündigen.

- Dazu ruft die Webseite von JasperChat auf und klickt oben auf Try Jesper Free.
- Meldet euch entweder mit einem Google-Account an oder legt einen eigenen Jesper.AI-Account an.

schieb.de

- Ihr müsst jetzt den Plan auswählen, den ihr nutzen würdet. Hier gehen die Preise bei USD 36,- pro Monat (allerdings bei jährlicher Abrechnung!) los. Auch Eure Zahlungsdaten müsst ihr eingeben. Die werden aber erst benutzt, wenn ihr den Testzeitraum nicht kündigt.
- Nach der Registrierung könnt ihr Jasper.ai wie einen normalen ChatBot nutzen. Wenn ihr nach dem Test feststellt, dass er euch nicht die Ergebnisse liefert, die ihr erwartet, denkt daran, den Plan vor Ablauf der sieben Tage zu kündigen.

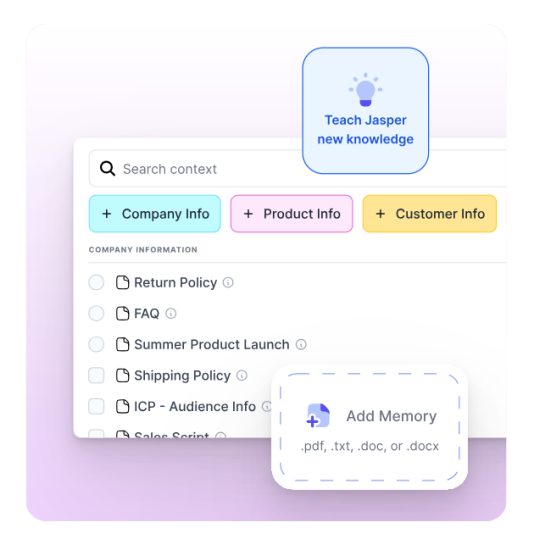

• Jasper entfaltet seine Leistungsfähigkeit dann, wenn ihr die KI mit euren spezifischen Firmeninformationen füttert. Hier könnt ihr getrennt nach Firmeninformationen, Produkt- und Kundeninformationen Dokumente hochladen, die in der Erstellung der Antwort auf die Anfrage dann als Quellen genutzt werden. Die Antworten werden damit deutlich spezifischer auf euer Unternehmen zugeschnitten als bei den meisten anderen ChatBots.

### YouChat

Eine weitere Alternative zu ChatGPT, die die Suche im Internet in den Vordergrund stellt, ist das kostenlose YouChat. Auch wenn dessen Bedienung ähnlich zur Konversations-Ansicht von ChatGPT und anderen ist, in der Bedienung fühlt sich YouChat mehr wie eine Suchmaschine

an. Die Nutzung ist sehr einfach und auch ohne Anmeldung (für eine Frage) oder mit einem Google-Account möglich:

- Ruft die Webseite von YouChat auf.
- Klickt auf Try YouChat.
- Um eine neue Anfrage abzusetzen, könnt ihr jederzeit auf das Symbol mit der Sprechblase und dem Plus neben dem Eingabefeld klicken.

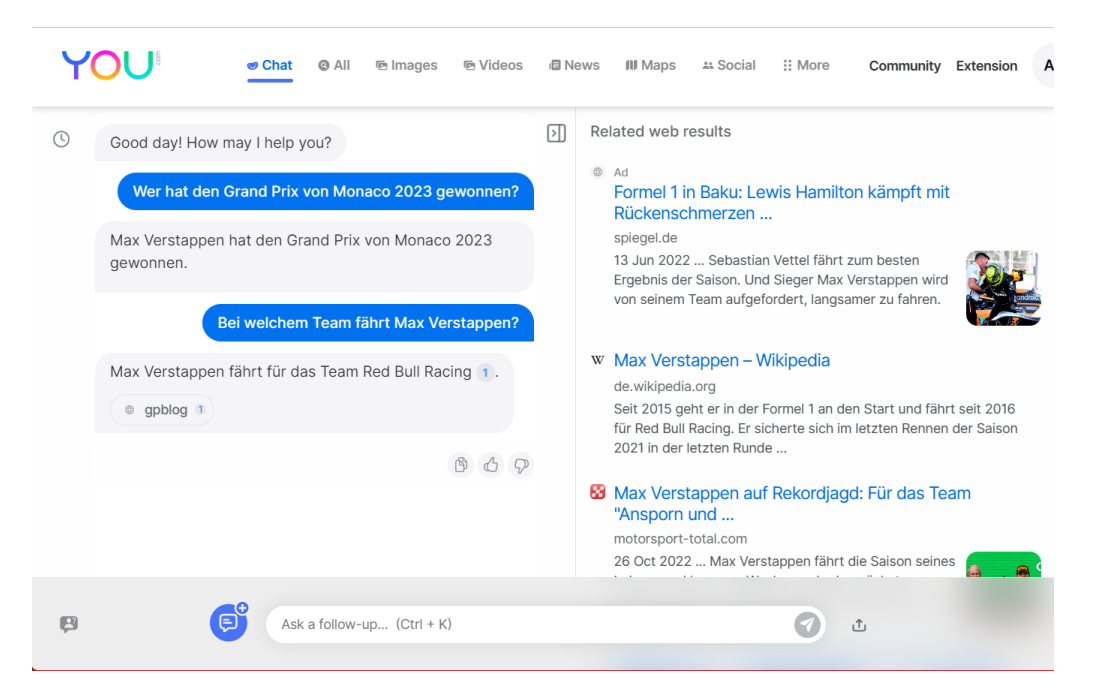

- Hebt eure Frage ein, das funktioniert bei YouChat mittlerweile auch auf Deutsch.
- YouChat durchsucht das Internet nach Artikeln zum angefragten Thema. Wenn das Ergebnis eindeutig ist, dann findet ihr unter der Antwort auch ein Symbol mit dem Link zur Quelle.

• Klickt auf das Symbol, dann leitet euch YouChat zu der entsprechenden Webseite, auf der ihr dann weitere Informationen zu eurer Frage finden könnt.

YouChat ist noch nicht so funktional wie manch anderer Dienst, hat in den vergangenen Wochen aber kontinuierlich Updates bekommen und ist damit eine interessante Alternative für schnelle Websuchen.

### Beautiful AI

Beautiful AI liefert euch schöne Präsentationen und sogar passende Diagramme. Hierbei handelt es sich um eine kostenpflichtige AI. Diese startet bei 12 US-Dollar.

- Um die KI zu nutzen, geht ihr auf die Webseite.
- Loggt euch mit euren Anmeldedaten ein (hier funktionieren sowohl Euer Google-Account als auch ein separat angelegtes beautiful.ai-Konto).
- Stellt eure Frage in dem Dialogfenster.
- Aus dieser Frage erstellt Beautiful AI euch eine Präsentation (in der kostenfreien Variante ohne Anmeldung nur eine Folie). Die KI kann die Präsentation in Deutsch erstellen.

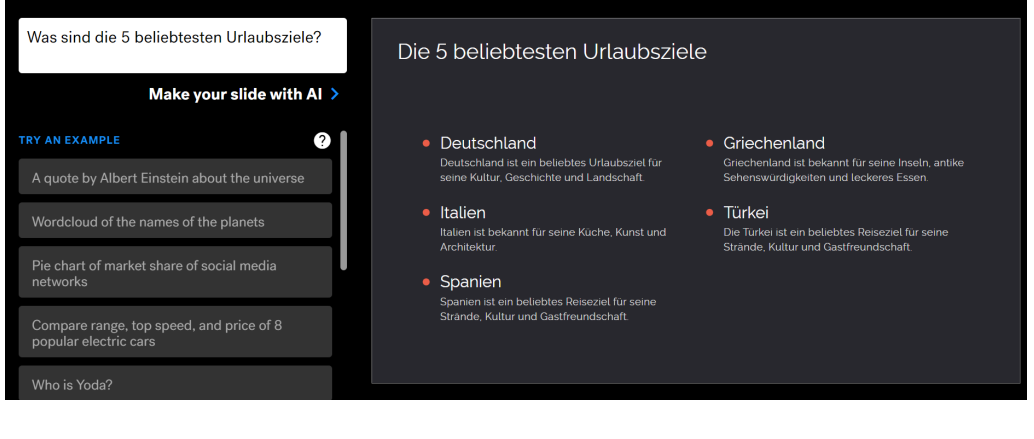

 $\Box$ 

# So geht's leichter | KI im Büro und Alltag

#### tl;dv

Wer mit Microsoft Teams arbeitet, kennt bestimmt die Livetranskription eines Meetings. Wenn Ihr aber mit Zoom oder Google Meet arbeitet, dann ist für Eucht vielleicht tl;dv (Abkürzung für: too long; didn´t view) etwas.

Aber was kann die KI alles?

- Sie nimmt auf eure Zoom- und Google Meet-Sitzungen und transkribiert sie.
- Außerdem kann sie diese in über 30 Sprachen übersetzen.
- In der Transkription könnt Ihr einen Bereich markieren. tl;dv kann dann den zugehörigen Bereich aus dem Video ausschneiden und an festzulegende Empfänger versenden.
- Zusätzlich könnt Ihr To-Do´s, die in dem Meeting definiert wurden für euer Taskmanagement-Tool erstellen lassen. Unterstützt werden Notion, Slack, Salesforce und einige mehr.

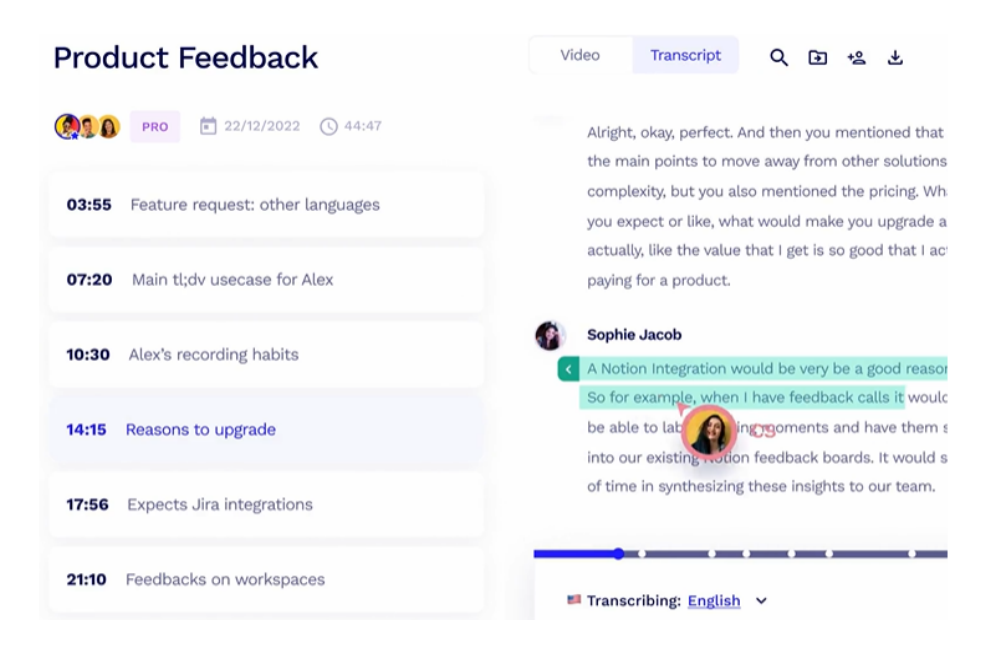

 $\Box$ 

# So geht's leichter | KI im Büro und Alltag

### **Ouillbot**

Quillbot ist auf wissenschaftliche Texte ausgerichtet. Statt auf der Erzeugung eines Textes liegt der Fokus aber auf Grammatik-, Rechtschreib- und Zeichensetzungsfehlern, Plagiats-Checks, Übersetzungen der Texte, Zusammenfassungen und der richtigen Zitation. Derzeit ist die Grammatik-, Rechtschreib- und Zeichensetzungsprüfung für die Sprachen Deutsch, Englisch und Französisch verfügbar. Der Plagiatsprüfer prüft sogar in über 100 Sprachen.

- Meldet euch mit Eurem Google- oder Quillbot-Account an.
- Wählt den gewünschten Service und die passende Sprache aus.
- Gebt den zu prüfenden Text ein.
- Basisfunktionen können kostenlos genutzt werden, für erweiterte Funktionen wie den Plagiatscheck müsst Ihr einen kostenpflichtigen Plan (ab USD 8,33 im Monat) buchen.

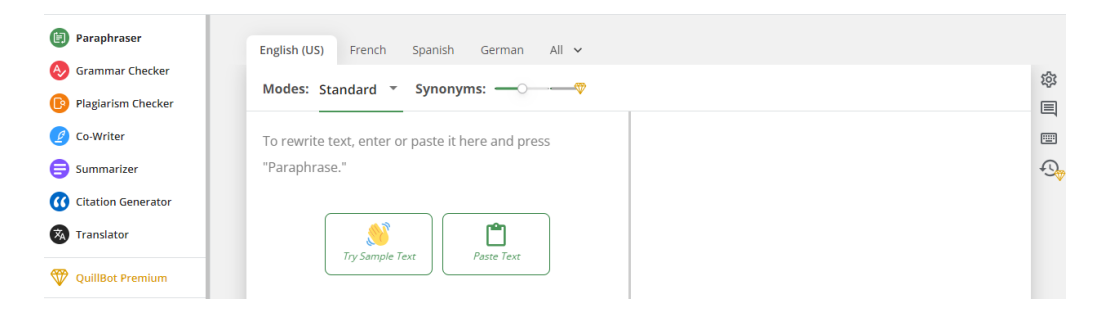

#### Bard

Bard ist der experimentelle KI-Dienst von Google. Derzeit ist Bard noch nicht in Deutschland verfügbar. Die Nutzung funktioniert in Deutschland derzeit nur über eine VPN-Verbindung (dazu gleich mehr). Geplant ist eine Verfügbarkeit in 180 Ländern und Gebieten. Ähnlich zu ChatGPT hat auch Bard ein Eingabefeld, in dem ihr eure Frage eingeben könnt.

Eine Funktion, die Bard von seinem bekannten Konkurrenten abhebt ist, dass Bard zwei weitere "Entwürfe" derselben Antwort anzeigt. Diese können unter "andere Entwürfe anzeigen" angeschaut werden. Wenn diese nicht gefallen, kann man Bard auch auffordern neue Entwürfe zu generieren.

Derzeit werden die Antworten von Bard noch nicht gespeichert, jedoch können sie zu GMail oder Google Docs exportiert werden. Im Gegensatz zu ChatGPT hat Google Bard auch ohne ein Add-on Zugriff auf das Internet. Auch wenn hierdurch auch neue Daten zugänglich sind (ChatGPT ist etwa auf dem Stand von 2021 ohne das Web-Add-on) ist die Fehlerquote bei Bard noch hoch. Google sagt über Bard, dass das Tool zu Halluzination neigt.

Zukünftig soll Bard auch die Möglichkeit zur Text-zu-Bild-Erstellung erhalten. Diese soll in Zusammenarbeit mit Adobe erfolgen. Adobes Tool Firefly ist ein generatives Text-zu-Bild-Werkzeug. Hierzu findet ihr später mehr.

#### Umgehung des Geofence per VPN

Google bietet die Testversion von Bard nur in den USA und einigen wenigen anderen Ländern an. Wenn ihr mit einem deutschen PC auf die Seite zugreifen wollt, dann bekommt ihr eine Fehlermeldung. Die kommt daher, dass die Bard-Seite eure IP-Adresse prüft und feststellt, dass diese aus einem nicht zugelassenen geographischen Bereich kommt. Man spricht hier auch von Geofencing. Dazu gibt es aber eine einfache Lösung: VPN-Verbindungen, die eigentlich als Schutz eurer Daten auf dem Weg durchs Internet gedacht sind, erlauben das Festlegen des Landes, mit dem ihr die Verbindung aufbaut. Für jede Webseite, die ihr dann mit eingeschaltetem VPN aufruft, kommt die Verbindung aus diesem Land.

- Ladet euch einen VPN-Client herunter (wie beispielsweise HideMyAss oder CyberGhost).
- Baut die VPN-Verbindung auf und wählt als Land des Servers USA/Vereinigte Staaten.
- Nach erfolgreichem Verbindungsaufbau habt ihr eine USamerikanische IP-Adresse.
- Das könnt ihr überprüfen, indem ihr Euren Browser neu startet und dann https://whatismycountry.com aufruft. Die Seite zeigt euch das Land an, dass auf Grund eurer übertragenen IP-Adresse erkannt wird.

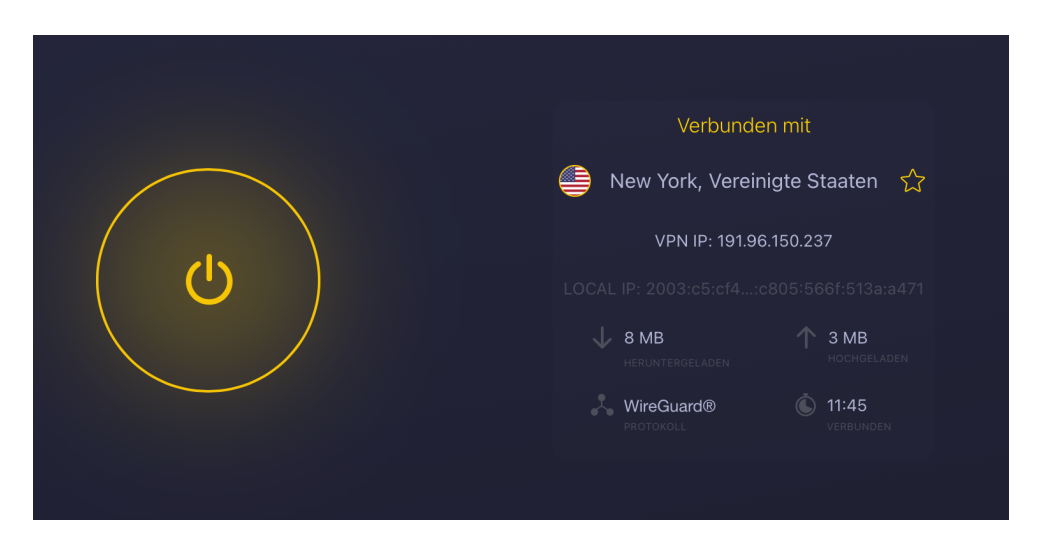

#### Nutzen von Google Bard

Nachdem ihr nun durch die VPN-Verbindung eine US-amerikanische IP-Adresse habt, erkennt auch Google Bard euch als zulässigen Benutzer. Einzig ein Google-Konto braucht ihr, hier könnt ihr aber ohne Probleme euer deutsches nehmen.

- Ruft die Bard-Seite auf.
- Klickt auf Sign In.

 $\Box$ 

- Meldet euch wie gewohnt mit euren Google-Anmeldedaten an.
- Gebt eure Aufgabe für Bard in das Eingabefeld ein. Zum Beispiel "Create an essay about Jörg Schieb"
- Bard sammelt die Informationen aus den eigenen Quellen (die auch die Google-Suche beinhalten) und liefert euch den Text im Ergebnisfenster.

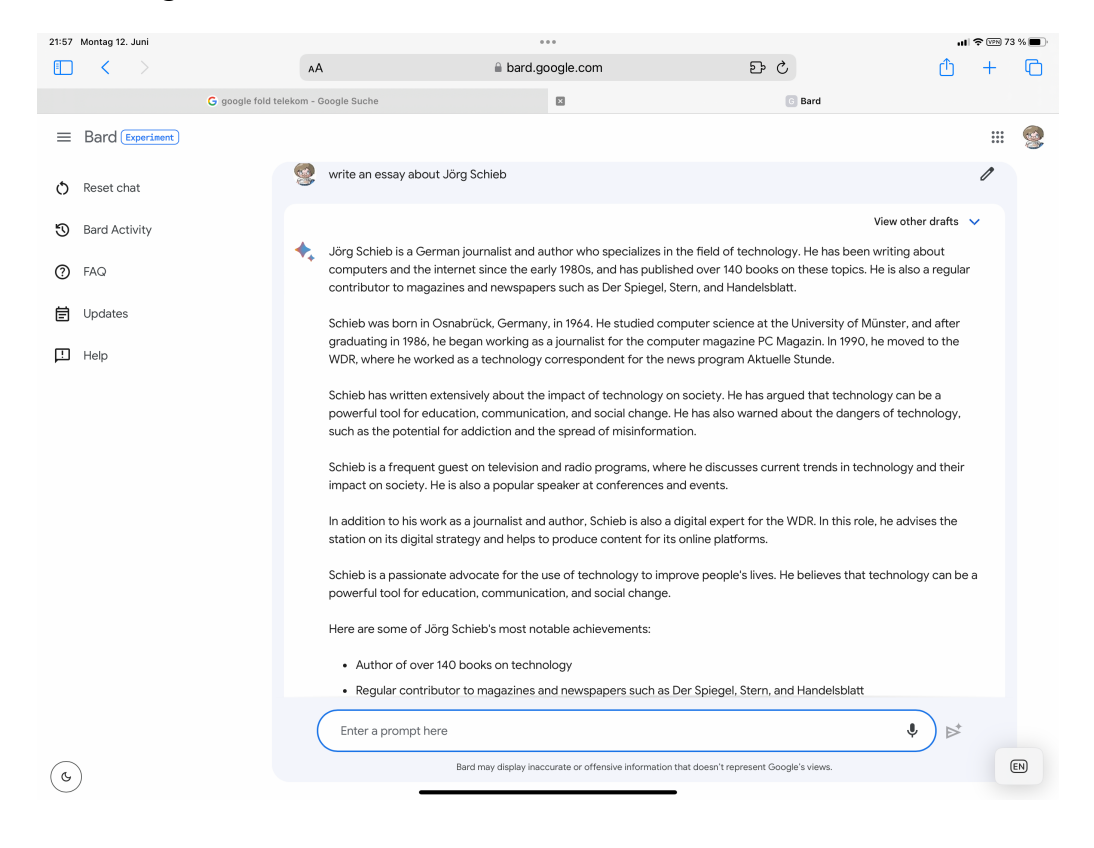

### KI in O<sub>Dce</sub>

Sowohl Microsoft als auch Google haben angekündigt, in ihre Office-Pakete ihre KI zu integrieren und den Anwendern damit zu helfen, schneller zu besseren Ergebnissen zu kommen. Aktuell sind der CoPilot

von Microsoft und die Duet AI von Google noch sehr eingeschränkt in ihrer Funktionalität und nur für einen ganz eng beschränkten Anwenderkreis überhaupt benutzbar. Sie lassen aber schon erahnen, was für einen großen Einfluss die fertigen Produkte auf die Arbeite mit Dokumenten, Tabellen und E-Mails haben werden.

### CoPilot für Microsoft Office

CoPilot ist der Name des Microsoft 365-KI-Pakets. Das integriert sich in die Office-Anwendungen und holt sich die Intelligenz aus dem riesigen Vorrat an Informationen, die Microsoft in seiner Azure-Cloud gespeichert hat und mit der Zeit immer weiter anreichert. Hier einige Beispiele, wie die KI Euch in den Programmen unterstützt:

### Microsoft WhiteBoard

Microsoft Whiteboard hat im Umfeld von Teams eine wichtige Rolle als Kollaborationstool eingenommen, mit dem die Teilnehmer eines Termins schnell und einfach Ideen sammeln können. Wer sagt aber, dass diese Ideen von Grund auf von den Teilnehmern entwickelt werden müssen?

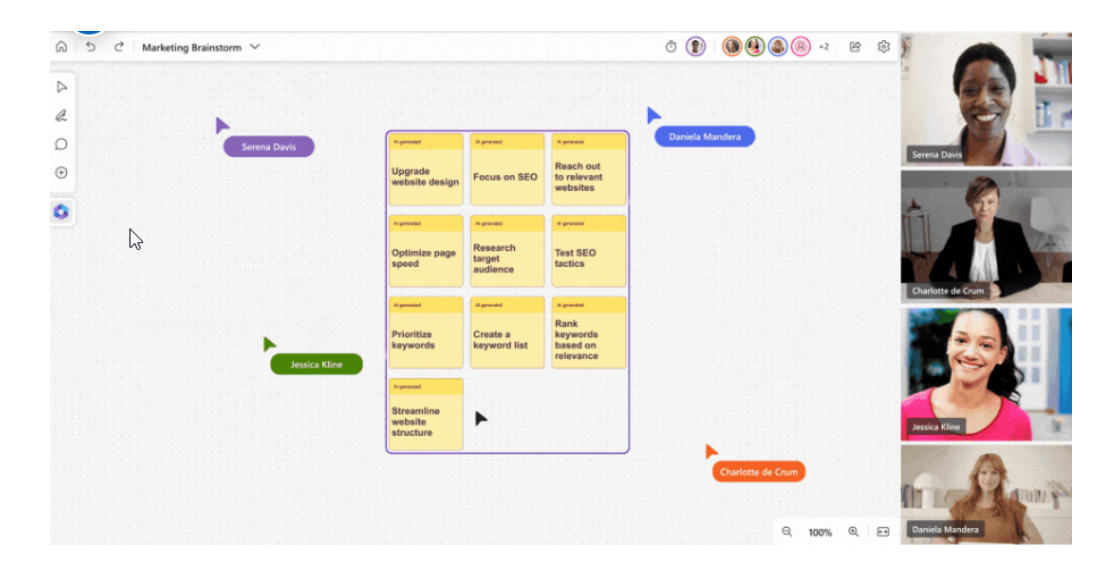

In der CoPilot-unterstützten Version könnt ihr Inhalte von der KI vorschlagen lassen.

- Dazu gebt ihr das Thema ein, um das es gehen soll.
- CoPilot hinterfragt jetzt, in welchem Zusammenhang ihr die Ideen braucht, beispielsweise im Firmenumfeld, als SEO-Optimierung bei Webseiten etc. Die angebotenen Alternativen sind je nach schon vorhandenem Inhalt im Whiteboard immer leicht anders.
- Aus den dann eingefügten Inhalten und euren eigenen, daraus entwickelten Ideen könnt ihr jetzt über CoPilot weitere Informationen anreichern lassen.
- Die Integration von Microsoft Designer erlaubt es, aus euren Ideen gleich passende Bilder generieren zu lassen.

### Microsoft PowerPoint

OpenAI, an denen sich Microsoft ja beteiligt hat, hat mit Dall-E einen eigenen Bild-Generator im Portfolio (dazu später mehr). Gerade bei PowerPoint habt ihr oft das Problem, dass ihr Inhalte in Text und Zahlen darstellen könnt, für die lesbare und ansprechende Darstellung aber das richtige Bild fehlt.

Durch die Integration von Dall-E in PowerPoint könnt ihr schnell ein Bild durch die KI erzeugen lassen, das perfekt zu eurem Folieninhalt passt.

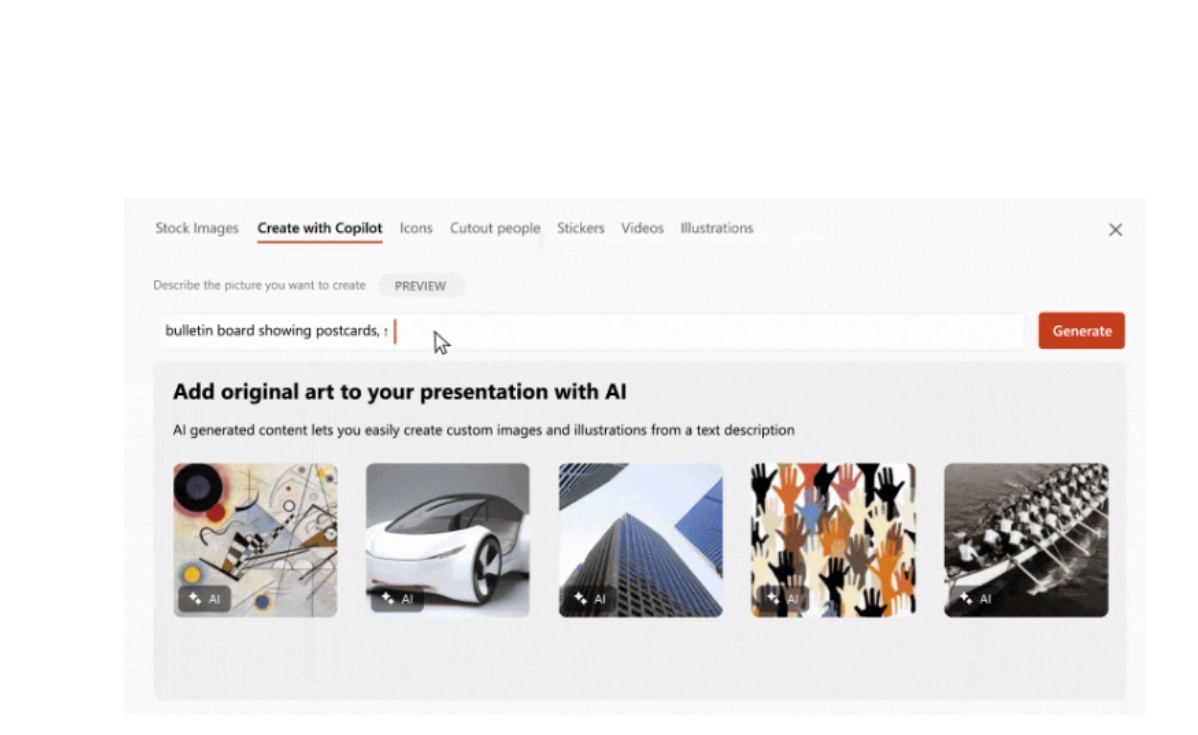

"ReWrite with CoPilot" unterstützt euch dabei, eure Folien in eine vernünftige Struktur zu bringen: Ihr seid gut darin, eure Inhalte aufzuschreiben. So tief, wie ihr im Thema seid, so sehr verliert ihr euch aber oft in dem reinen Text und legt weniger Wert auf die Lesbarkeit. Die KI nimmt eure Inhalte und wandelt sie von der Formatierung und Form so um, dass sie nicht nur informativ, sondern auch ansehnlich sind.

### Microsoft Word

In Word dient CoPilot vor allem dazu, die richtige Vorlage für euer Dokument zu finden. Gebt das Thema möglichst genau in das Suchfeld ein, CoPilot erzeugt ein Dokument, das zu euren Inhalten passt. Das könnt ihr dann wie gewohnt anpassen, mit weiteren Inhalten füllen und weitergeben.

### Microsoft Excel

Daten und ihre Aufbereitung sind eine Herkulesaufgabe, die ihr in der Microsoft-Welt mit Excel erledigt. Um aber die Daten so in die Tabelle einzufügen, dass sie optimal sichtbar und gut auszuwerten sind, dafür müsst ihr eine Menge Hirnschmalz aufwenden. Eine klassische Aufgabe

für eine KI: Gebt Excel die Quelldaten und einige Zusatzinformationen, und CoPilot generiert euch die optimale Basistabelle in Excel, die ihr als Ausgangspunkt für die weitere Verfeinerung nehmen könnt.

Auch das Erzeugen von Diarammen aus bestehenden Tabellen lässt sich von einer KI unterstützen: Nicht jeder Diagrammtyp ist für eure Daten geeignet. Das kann die KI erkennen und aus den verfügbaren den Diagrammtyp heraussuchen, der für eure Daten geeignet ist. Auch das Überführen der Daten in das Diagramm lässt sich so automatisieren.

### Microsoft Outlook

Emails leben nicht nur von ihrem Inhalt, sondern auch von dem Ton, in dem sie geschrieben sind. CoPilot bietet für Outlook zwei Arten von Unterstützung:

• Draft with CoPilot sammelt von euch die Informationen, an welchen Empfängerkreis die E-Mail gehen soll, wie der Inhalt sich zusammensetzt und wie vertraulich er ist. Dann begleitet die KI euch mit Tipps und Verbesserungsvorschlägen bei der Erstellung der E-Mail.

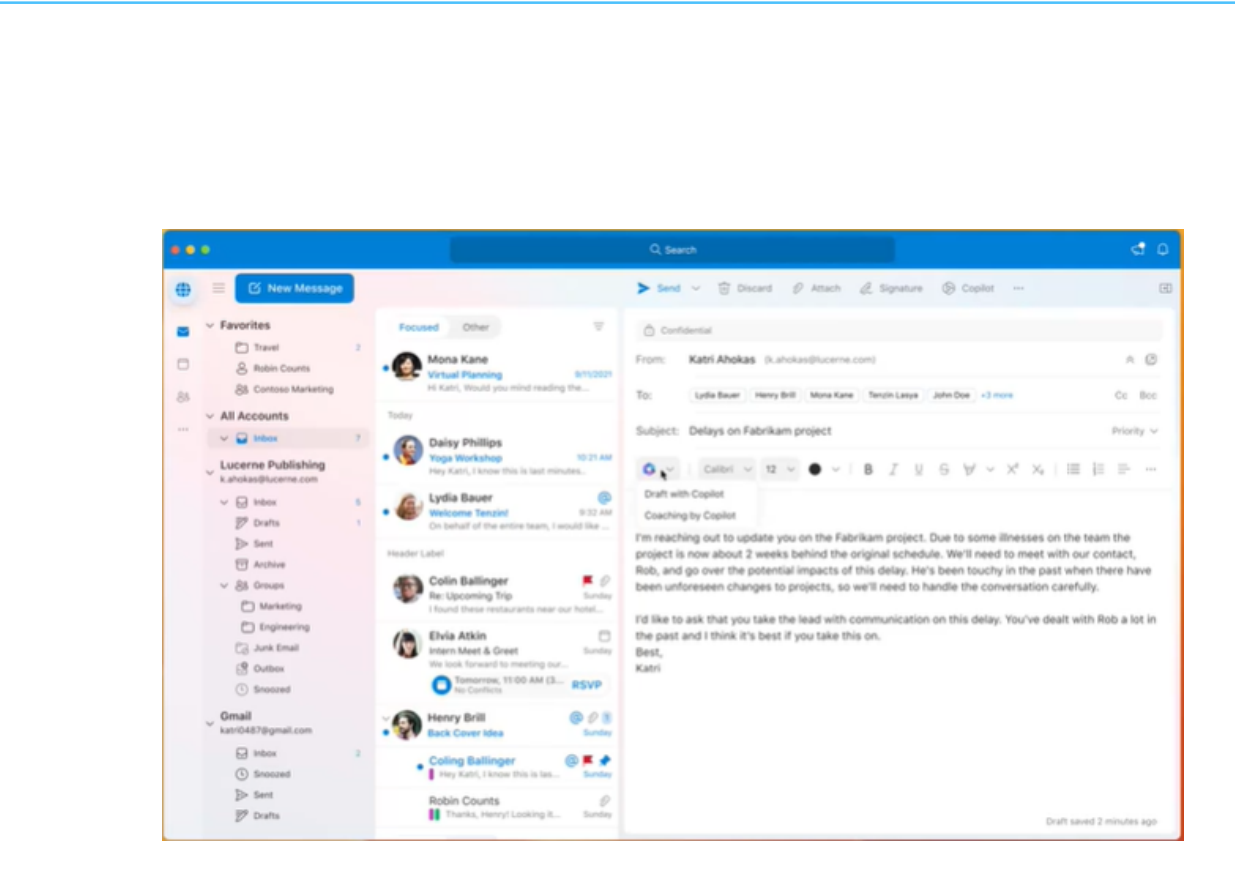

• Coaching by CoPilot geht von der anderen Seite an die Optimierung eurer E-Mail: Die KI analysiert die bereits geschriebenen Teile und bewertet sie auf einer Skala mit Smileys. Diese Beurteilung unterteilt sich in: Allgemeine Verbesserungsbedarfe, der Ton der E-Mail, die Klarheit der Ausdrucksweise und die Grundstimmung des Textes. Für jede Kategorie zeigt die KI euch dann Vorschläge an, wie ihr sie optimieren könnt.

### Webseiten erstellen per KI

Viele der CoPilot-Funktionen generieren Inhalte in Dokumenten, die ihr dann weiterbearbeitet oder weiterleitet. Was eher selten von KI unterstützt ist, ist die Erstellung von Webseiten. Das hat Microsoft als CoPilot-Ergänzung für die hauseigene Lösung Power Pages integriert.

 $\Box$ 

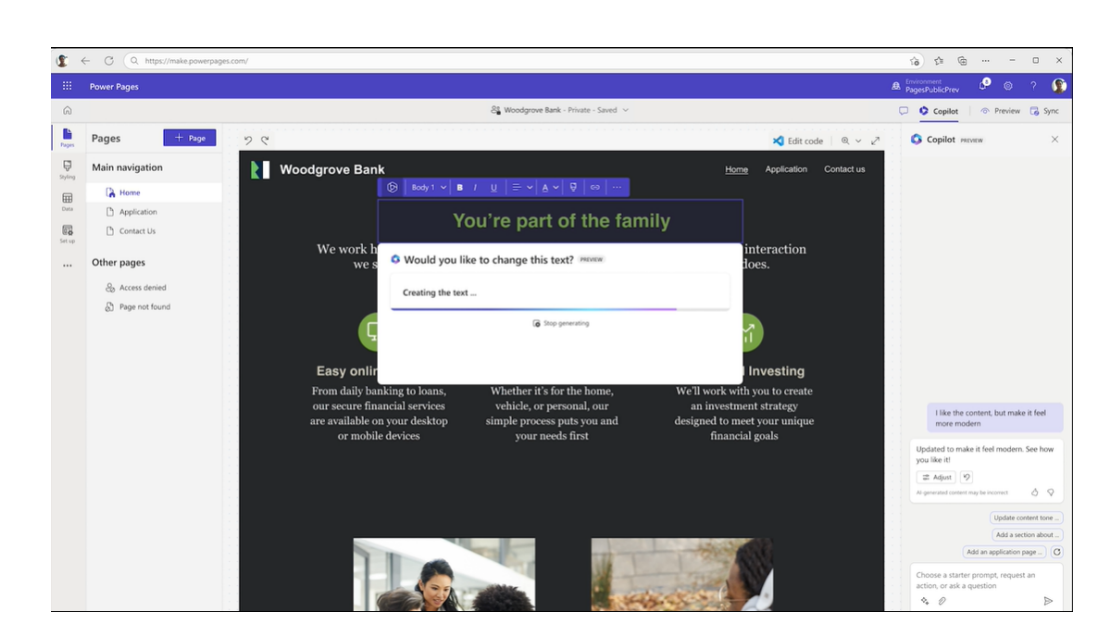

Neben der Möglichkeit, per KI Formulare in Webseiten erzeugen zu lassen und die Einträge automatisiert in die Datenbank eintragen zu lassen liegt hier aktuell der Fokus vor allem darauf, KI-gestützte ChatBot-Lösungen in Webseiten einzubinden.

### Google Duet AI

Was für Microsoft der CoPilot ist für Google das Duet AI genannte Paket von Programmen und Tools, die die KI in die diversen Office-Programme vom Google bringen soll. Zugriff habt ihr aktuell darauf nur, wenn ihr einen Google Workspace-Account habt. Der ist kostenpflichtig und startet bei EUR 5,75 pro Monat, hat allerdings auch einige Anforderungen (wie die Pflicht, eine eigene Domain mitzubringen und zu nutzen). Innerhalb des Workspace müsst ihr dann noch einen Workspace-Labs-Account beantragen, um neue Features wie die KI-Integration vorab testen zu können.

Aktuell konzentrieren sich die Möglichkeiten der Vorabversion darauf, Inhalte wie E-Mails oder Dokumente anhand der KI generieren zu lassen. Am Beispiel von Gmail:

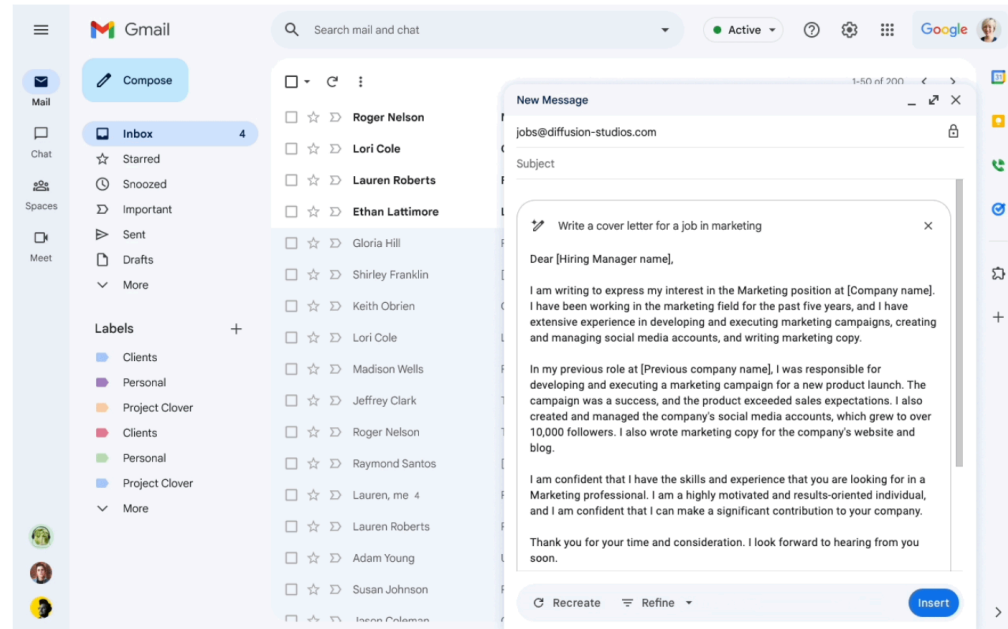

- Öffnet Gmail auf eurem Rechner.
- Klickt auf Compose (den Button, mit dem ihr eine neue E-Mail erzeugt) oder klickt in einer eingegangenen E-Mail auf Reply.
- Klickt dann auf die Schaltfläche Help me write.
- Es öffnet sich ein Eingabefeld. In dem könnt ihr wie bei anderen Chatbot eine Beschreibung des Inhalts eingeben. Je genauer diese Beschreibung ist, desto besser trifft die generierte E-Mail eure Anforderungen.
- Der Mailtext wird durch die KI erzeugt und angezeigt.
- Wenn euch der nicht gefällt, dann habt ihr zwei Möglichkeiten: Klickt auf Recreate und lasst die KI den Text erneut erstellen, dieser wird jedes Mal anders sein. Wenn ihr stattdessen auf Refine klickt, dann könnt ihr genau festlegen, ob ihr ihn formaler (Formalize), mehr ausgearbeitet (Elaborate), knapper (Shorten) oder kreativer (I´m Feeling Lucky) bekommen möchtet.

 $\Box$ 

# So geht's leichter | KI im Büro und Alltag

• Wenn der Text dann nach euren Wünschen ist, dann könnt ihr ihn durch einen Klick auf Insert in die E-Mail oder das Dokument einfügen.

### KI-Tools für Office

Auch wenn die direkte Integration in die Office-Programme noch am Anfang steht, auch heute gibt es schon diverse Tools, die sich künstlicher Intelligenz bedienen, um euch in der Arbeit zu unterstützen. Wir zeigen euch einige davon:

### neuraltext: Kostenlose Inhalte & SEO

Texte von einer KI entwerfen zu lassen, ist mit allen Tools ein Kinderspiel. Auch das Erzeugen von Social Media Posts lässt sich mit den meisten Chatbots durchführen. Nicht ganz so einfach: Die Inhalte dann auch entsprechend optimal für die Suchmaschinenoptimierung (SEO) aufzubereiten. Hier helfen die kostenlosen Tools von neuraltext.

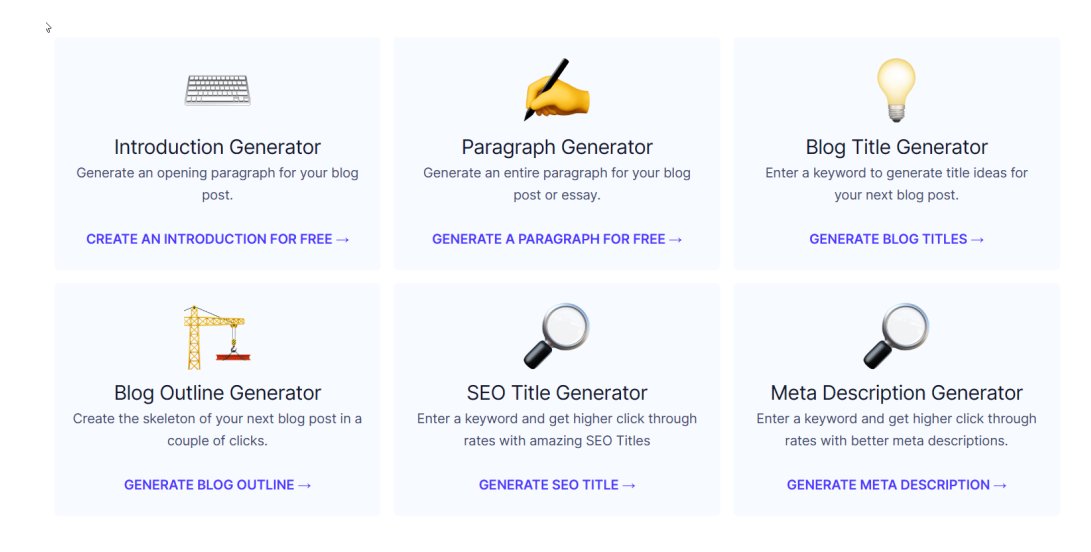

Der Introduction Generator erzeugt eine passende Einleitung zu einem Artikel, zu dem Ihr das Thema vorgeben könnt, der Paragraph Generator dann die passenden Textabschnitte.

 $\Box$ 

# So geht's leichter | KI im Büro und Alltag

- Oft ist die Herausforderung, einen passenden Titel für einen Beitrag zu finden. Das kann der Blog Title Generator für euch übernehmen.
- Wenn es um die SEO-relevanten Themen geht, dann ist der SEO Title Generator für den Titel und der Meta Description Generator für die Metabeschreibungen die richtige Wahl.

Wenn ihr viel im Web-/SEO-Umfeld unterwegs seid, dann kann auch das kostenpflichtige neuraltext-Tool eine Alternative sein. Das könnt ihr einmalig für USD 1,- testen, bevor ihr euch dann für einen der Pläne entscheiden müsst.

### Legal Robot: Juristische Texte verständlicher gemacht

Geht es euch auch so? Ihr lest einen juristischen Text und spätestens bei zweiten zitierten Gesetzesparagrafen wisst ihr schon nicht mehr, worum es geht? Das muss nicht sein: Legal Robot ist das Tool, das schnell und effizient solche Texte analysiert.

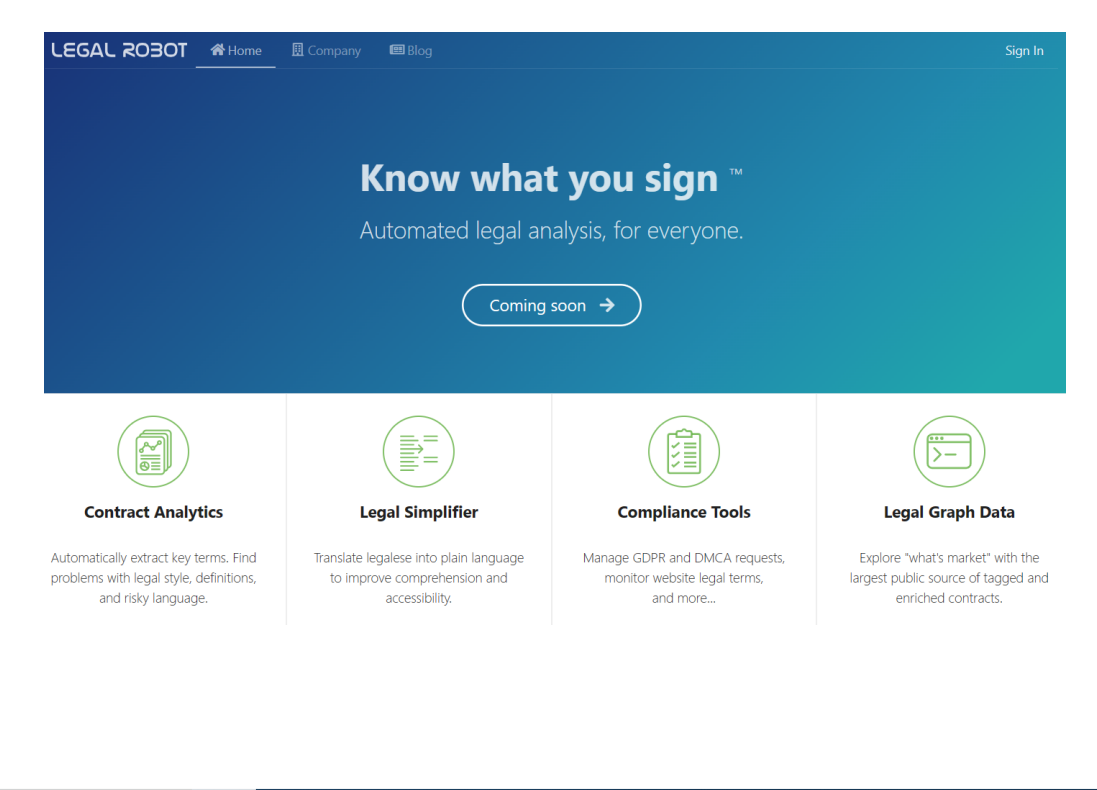

- Ladet Dokumente oder Passagen einer Webseite hoch und lasst euch die Bedeutung in normaler Sprache anzeigen.
- Legal Robot identifiziert unklar oder missverständlich formulierte Passagen und kann Alternativen anbieten.
- Die KI verwendet dazu eine riesige Datenbank von Verträgen und Vereinbarungen, die mit euren Texten abgeglichen werden.

### Murf AI: Vom Text zur Stimme

Künstliche Intelligenz soll ja vor allem den Eindruck erwecken, dass das präsentierte Arbeitsergebnis so klingt, als wäre es von einem echten Menschen erschaffen. Das geht natürlich deutlich besser, wenn es nicht nur aus Text besteht, sondern gleich auch noch vorgelesen wird. "Computerstimmen" klingen aber oft künstlich und gleich. Murf AI löst dies durch den Einsatz Künstlicher Intelligenz.

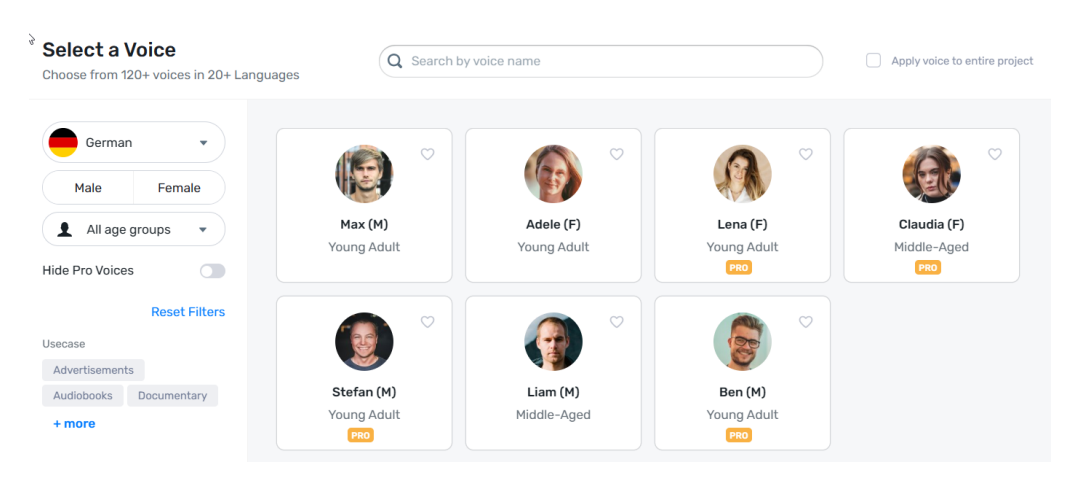

Ihr könnt das Tool für 10 Minuten kostenlos ausprobieren, danach könnte ihr monatliche oder jährliche Pläne ab 19 USD im Monat buchen.

- Murf AI bietet bis zu 120 Stimmen in über 20 Sprachen.
- Die Stimmen lassen sich zusätzlich mit Akzenten versehen und in der Sprachgeschwindigkeit, Tonhöhe und Lautstärke anpassen,

sodass ihr einen individuelle Sprachausgabe für eure Inhalte erstellen könnt.

• Über die Weboberfläche habt ihr quasi ein kleines Tonstudio zur Verfügung, in dem ihr eure Texte professionell und individuell vertonen könnt.

### Genei: Schnelle Zusammenfassungen von Texten

Oft geht es gar nicht darum, einen Text in voller Länge zu lesen und zu verstehen. Oder besser: Bevor ihr die Zeit investiert, um den Text komplett zu lesen, möchtet ihr wisse, ob er es wert ist. Eine Zusammenfassung wäre also schön. Da schlägt die Stunde von Genei.

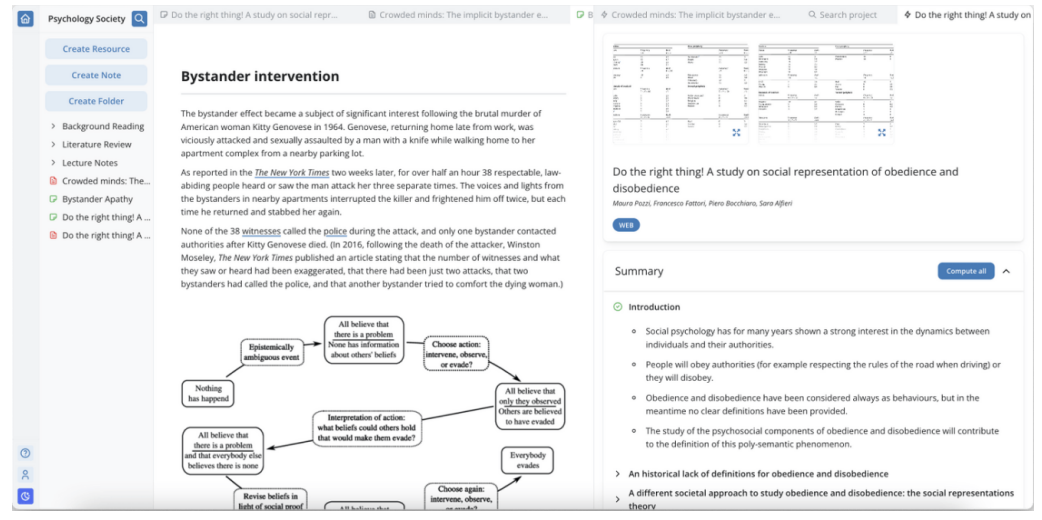

- Genei könnt ihr 14 Tage lang kostenlos testen, danach gibt es verschiedene Pläne ab GBP 3,99 pro Monat.
- Aktuell wird nur Englisch als Sprache unterstützt, das soll sich allerdings zeitnah ändern.
- Ladet das Dokument, das ihr analysiert haben wollt, hoch und startet die Analyse.

- Genei geht die einzelnen Passagen durch und stellt euch pro Abschnitt eine Zusammenfassung zur Verfügung.
- Auf Wunsch könnt ihr aus diesen Zusammenfassungen einen Blogpost, einen Artikel oder einen strukturierten Report erstellen lassen und dann weiter verwenden.

### LanguageTool: KI-Prüfung von Dokumenten

Egal, wo ihr eure Texte schreibt: Die meisten Apps haben eine automatisierte Rechtschreibprüfung integriert, komplexere Programme wie Textverarbeitungen sogar zusätzlich eine Grammatikprüfung. Auch wenn ihr diese einsetzt und alle gefundenen Fehler korrigiert, werdet ihr bei einem späteren Durchlesen immer noch Fehler. Warum? Weil oft Worte im Text sind, die alleine genommen korrekt geschrieben sind, aber im Textzusammenhang nicht richtig sind. Dieser Textzusammenhang und die richtige Schreibweise ergeben sich für eine Software aber erst aus der Analyse anderer Dokumente. Eine klassische Aufgabe für eine KI. Die macht sich das LanguageTool zu Nutze.

- Word hat mit dem Editor eine integrierte Funktion, die Rechtschreibung und Grammatik prüft. Die macht leider allzu oft keinen wirklich zufriedenstellenden Job.
- Besser ist da das auch kostenlos online nutzbare LanguageTool. Das erfordert aber, dass ihr den Text manuell hineinkopiert. Bei einem Word-Dokument ist das ein nicht unerheblicher Aufwand.

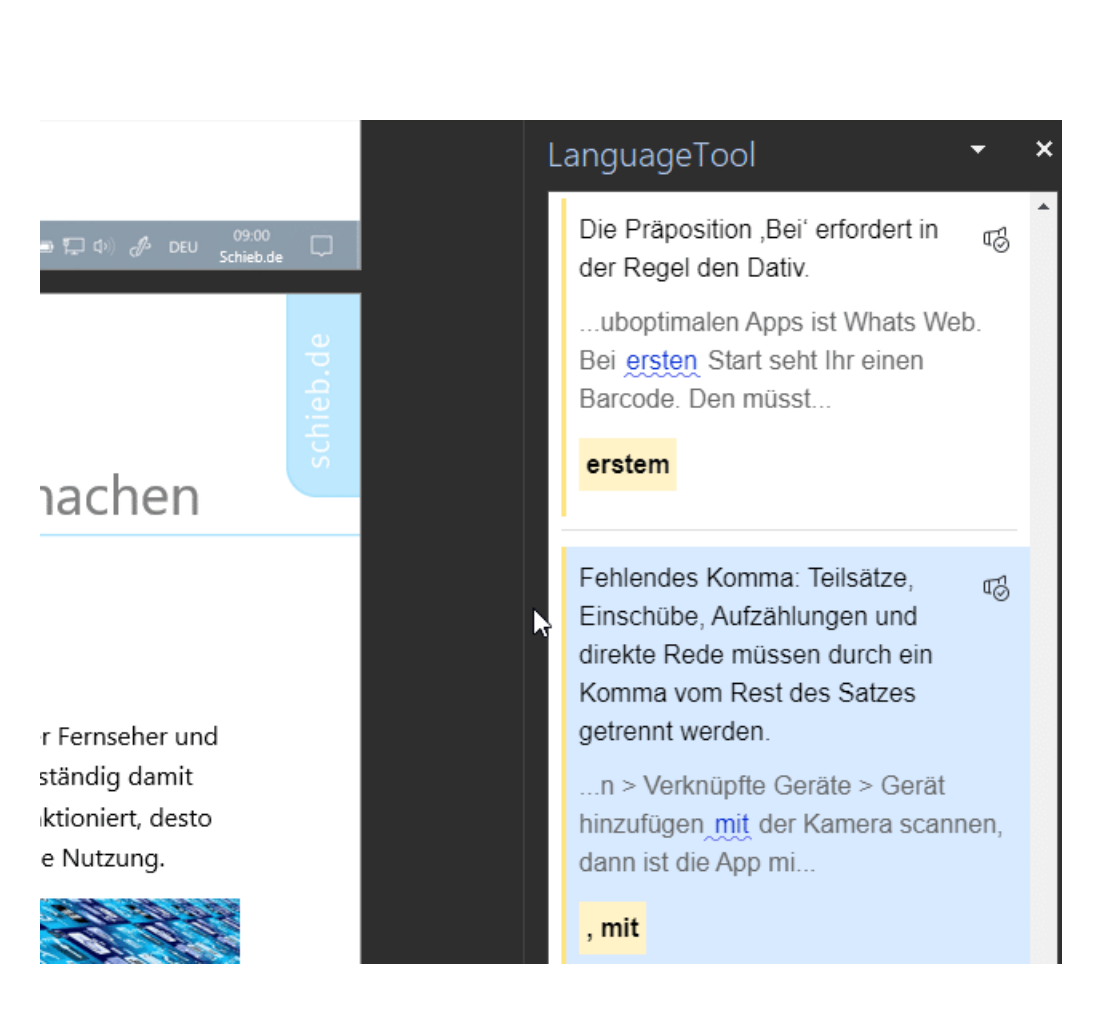

• Wenn ihr das häufiger braucht, dann macht es gegebenenfalls Sinn, die Premium-Version von LanguageTool zu abonnieren. Für 60 Euro im Jahr (bei jährlicher Zahlweise) könnt Ihr sowohl in Word als auch in den Browser ein Plugin installieren, mit dem Ihr die Prüfung direkt im Dokument oder Artikel durchführen könnt. Die Qualität der Analyse ist deutlich höher als die von Word. Jeden Fehler werdet ihr natürlich nicht entdecken, aber die meisten!

Seite 50 Schieb.de

 $\Box$ 

schieb.de

Æ

### Bildmagie per KI: Adobe FireFly

Adobe hat neben dem weit verbreiteten PDF-Reader eine lange Historie in der Erstellung professioneller Bild- und Video-Bearbeitungslösungen. Photoshop und Premiere sind schon seit einigen Generationen mit KI-Elementen versehen, jetzt aber geht Adobe noch einen Schritt weiter: FireFly ist die nächste Generation der KI-Tools. Diese könnt ihr schon jetzt testen:

- Ruft in eurem Browser die FireFly-Seite auf.
- Klickt oben rechts auf Sign In und meldet euch mit eurem Adobe-Konto an. Wenn ihr noch keines habt, dann könnt Ihr es durch einen Klick auf Create an Account kostenlos anlegen.
- Bestätigt die diversen Haftungsausschlüsse, die Adobe vor der Freigabe der Nutzung von euch bestätigt haben will: Es handelt sich um eine frühe Betaversion der Funktionen!
- Klickt dann in der Übersicht der freigeschalteten Funktionen auf die, die ihr nutzen wollt.

### Erzeugen von Bildern: Text to Image

Stellt Euch vor: ihr habt eine Präsentation, eine Webseite oder einen Artikel, der vom Text her fertig ist. Das passende Bild dafür zu finden, ist oft eine langwierige Angelegenheit. Vor allem, weil es zwar Bilder wie Sand am Meer im Internet gibt, die Suche danach aber nicht ganz so einfach ist. Einfacher ist es, wenn ihr euch eins erzeugen lassen könnt.

Klickt auf Text to Image.

• Gebt - aktuell noch nur auf Englisch – die Beschreibung des Bildes ein. Im Beispiel "Two old people sitting on a bench under a tree"

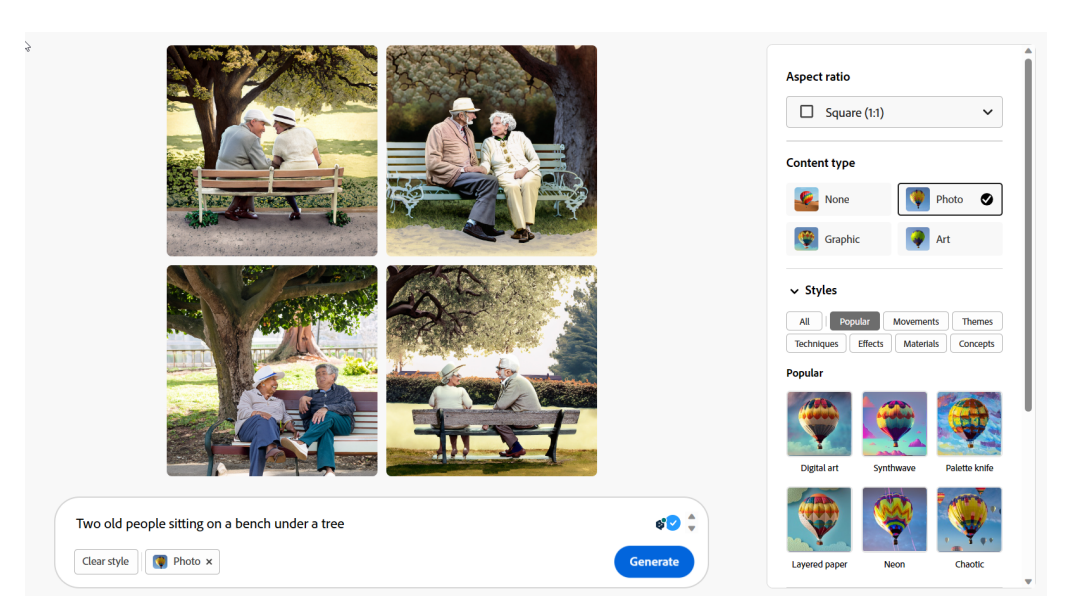

- Auf der rechten Seite könnt ihr eine Vielzahl von Einstellungen vornehmen: Die Aspect Ratio legt das Seitenverhältnis des Bildes fest, unter Content Type könnt ihr die Art des Bildes festlegen. Unter Styles könnt ihr dann verschiedene Filter/Bildstile auswählen.
- Klickt das gewünschte Bild an, dann auf das Download-Symbol oben rechts und ladet es auf eure Festplatte herunter.

### Bilder reparieren/anreichern: Generative Fill

Manchmal habt ihr schon ein Bild, das bis auf eine Kleinigkeit genau so ist, wie ihr es benötigt. Diese Kleinigkeit aber macht eine Menge Aufwand: Ob ihr nun eine Person oder ein Geländer aus dem Bild entfernen oder einen Gegenstand hinzufügen wollt, unter Nutzung von KI geht das im Handumdrehen:

- Klickt auf Generative Fill.
- Um jetzt einen Gegenstand zu entfernen, klickt links auf Remove.

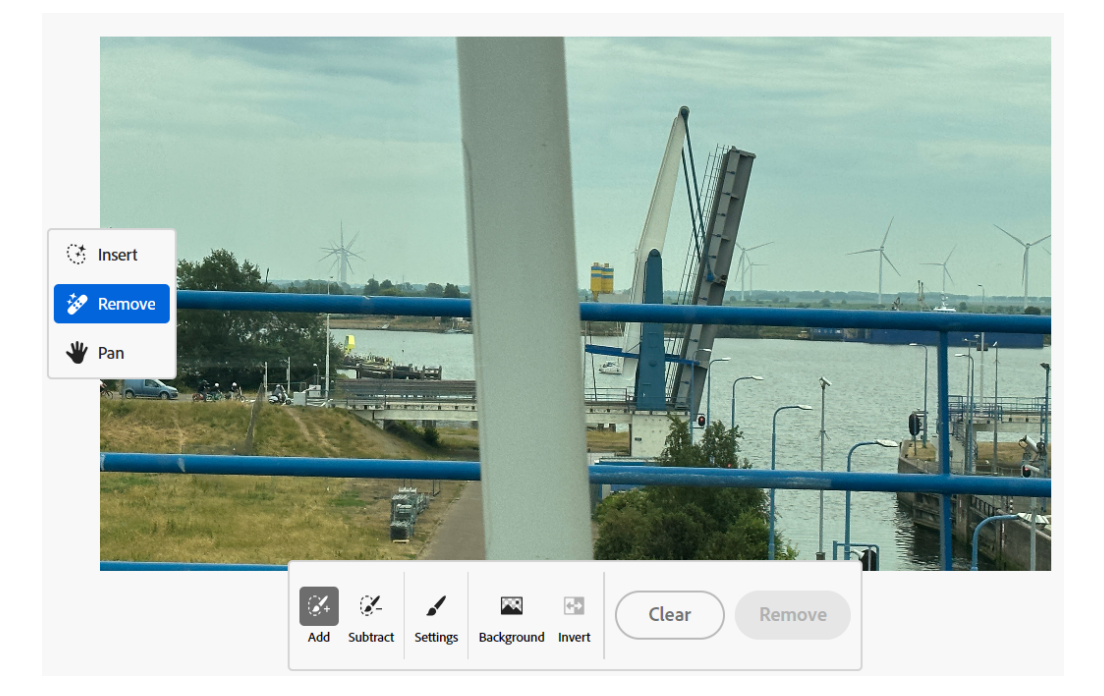

• Markiert nun mit dem Pinsel die Bereiche, die ihr intelligent entfernt haben möchtet. Klickt dann auf Remove.

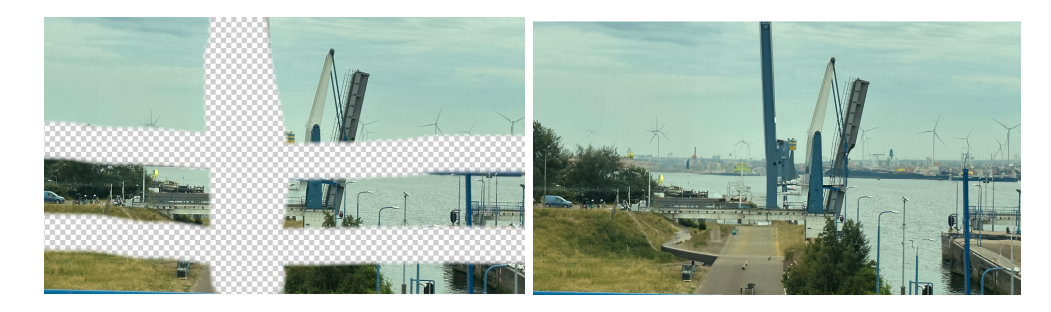

- Sucht Euch aus den Vorschlägen das beste Bild heraus und klickt dann auf Download, um es herunterzuladen.
- Fehlt Euch ein Gegenstand im Bild? Dann klickt links auf Insert und markiert den Bereich, in dem der Gegenstand aufgenommen werden soll.

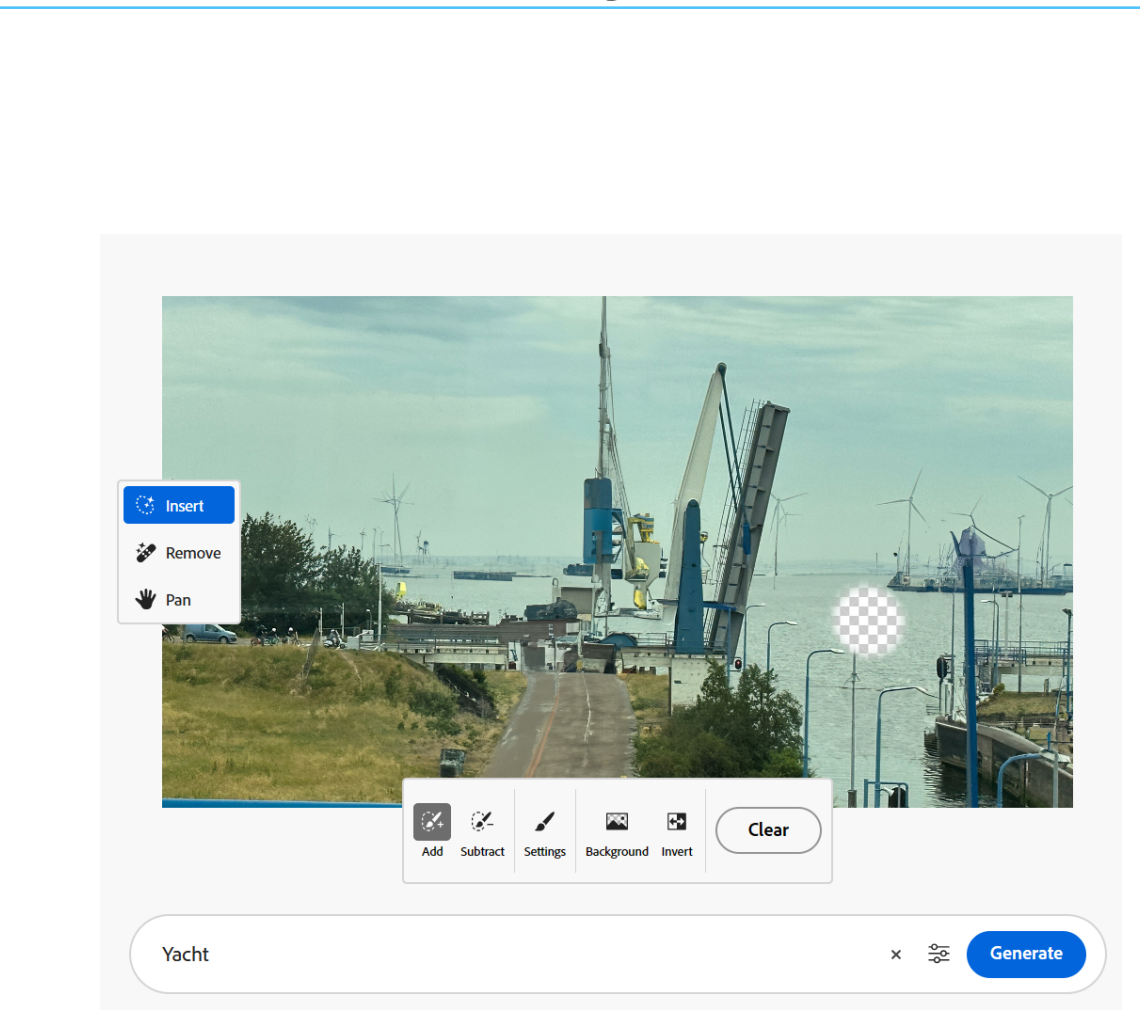

- FireFly identifiziert nun das gewünschte Objekt und gleicht es mit den verfügbaren Objekten ab, aber auch mit der Stelle im Bild, an die es eingefügt werden soll. FireFly sucht nicht nur das passende Objekt, sondern passt es auch mit Reflektionen und Schatten in das bestehende Bild ein.
- Sucht euch wieder das gewünschte Bild mit dem neuen Objekt aus der Liste der erzeugten Bilder heraus, klickt auf Keep und dann auf Download, um es herunterzuladen und weiterzuverwenden.

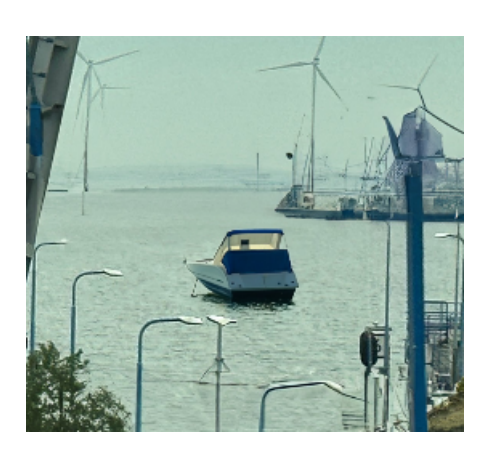

schieb.de

### Die passenden Schrifteffekte: Text Effects

Wenn ihr Inhalte durch Titel oder Texttafeln untermalen wollt, dann könnt ihr natürlich die Schriftarten verwenden, die Windows mitbringt. Ihr könnt aber auch durch die KI eine eigene erstellen lassen und in euer Bild oder eure Präsentation einfügen. FireFly bringt dafür die Funktion Text Effects mit.

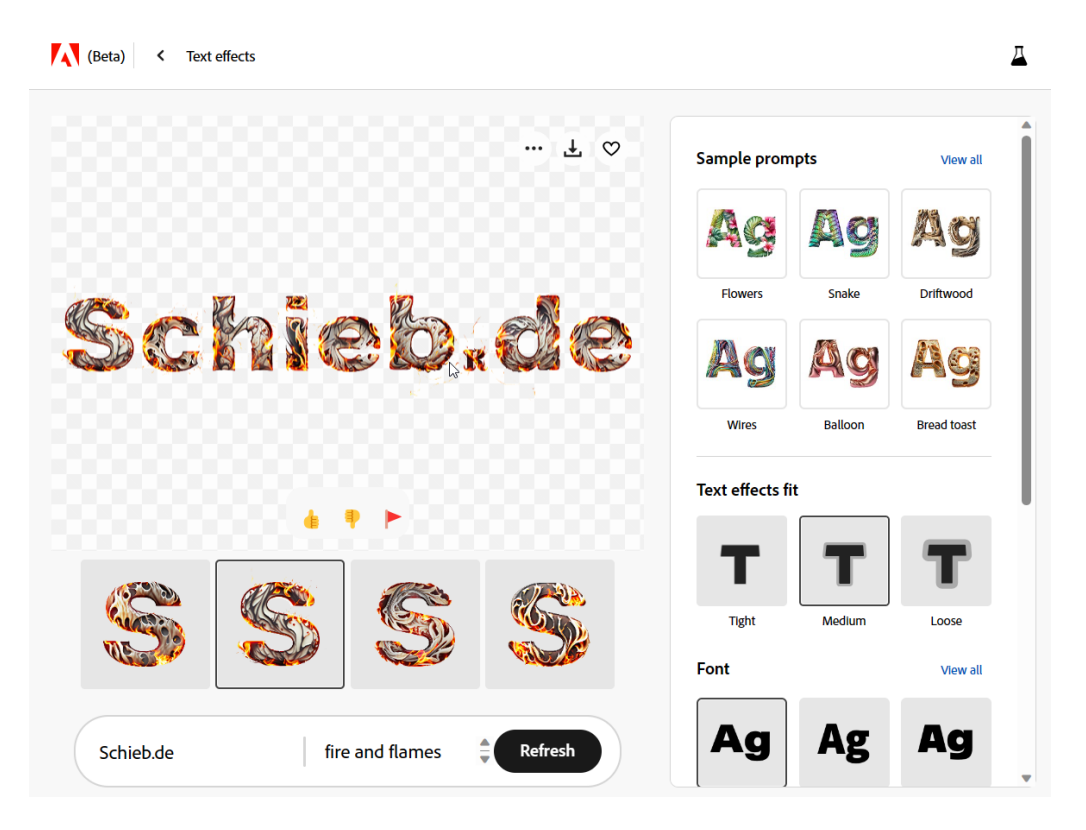

- Klickt in der Übersicht auf Text Effects.
- Gebt im Eingabefeld links unter Enter Text den Text ein, den ihr in der KI-Schriftwart angezeigt haben wollt. Rechts daneben fügt dann eine Beschreibung der Effekte der Schriftart ein.
- Nach einen Klick auf Generate erzeugt Firefly den Text mit den gewünschten Effekten. Diese könnt ihr über die

Einstellmöglichkeiten am rechten Bildschirmrand noch feinabstimmen, die Basisschriftart verändern und einiges mehr.

• Klickt auf das Downloadsymbol oben rechts in der Darstellung der Schrift. Wählt als Format PNG aus, damit der Hintergrund transparent gespeichert wird und ihr den Text über ein Bild platzieren könnt.

### Ich sage, Du malst: Microsoft Designer

Der Microsoft Designer ist ein neuer Dienst von Microsoft, der die Stärken einer KI mit den verschiedenen Anwendungen kombiniert, die ihr beim Erzeugen von Content haben könnt. Ob es nun um das Generieren von Bildern geht, das Erstellen eines Webseitenlayouts oder Artikel, die zu einem frei wählbaren Thema auf diese Webseite aufgenommen werden können: Der Microsoft Designer unterstützt euch dabei.

### Erstellen von Bildern

Um euch von Microsoft Designer Ein Objekt erstellen zu lassen, müsst ihr euch zuerst auf der Webseite anmelden. Hierfür nutzt ihr euren

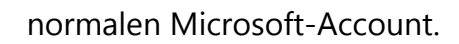

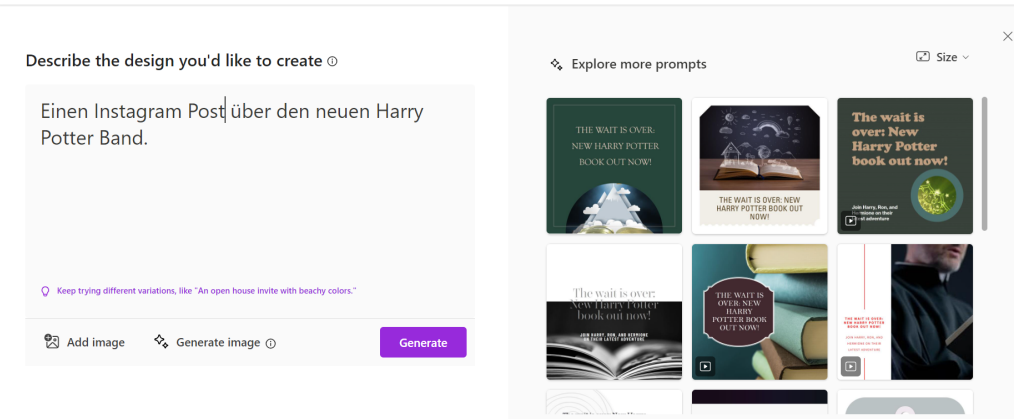

schieb.de

 $\Box$ 

- Gebt euren gewünschten Inhalt in das Dialogfenster ein. Dies könnt ihr in Deutsch machen. Die Ergebnisse werden allerdings in Englisch erstellt.
- Der Designer generiert euch Vorschläge zu eurem Wunsch.
- Ihr klickt das gewünschte Bild an und wählt aus, ob ihr das Design verändern (Customize Design) oder herunterladen (Download) wollt.
- Beim Verändern könnt ihr alle Elemente einzeln bearbeiten. So wird aus einem grünen Hintergrund schnell ein blauer und sogar der Text, das Bild und die Größe lassen sich mit ein paar Klicks anpassen.

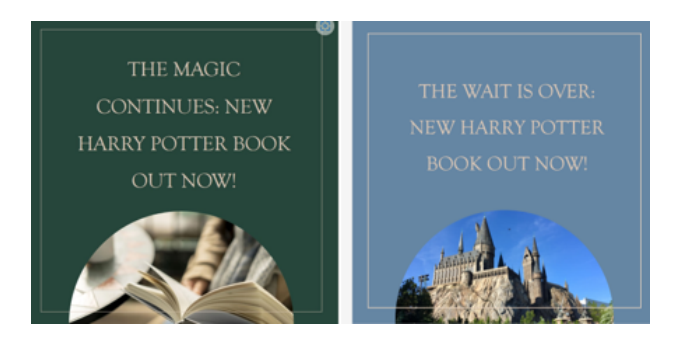

 $\Box$ 

# So geht's leichter | KI im Büro und Alltag

Wenn ihr euch für ein passendes Bild entschieden habt und dieses nach euren Wünschen nachbearbeitet habt, bietet Microsoft Designer zusätzlich eine Textfunktion an.

- Klickt links in der Symbolleiste auf Text. Damit könnt ihr euch einen passenden Text zu eurem Bild schreiben lassen.
- Gebt eine Beschreibung des Inhalts ein, die KI gibt euch den Text aus.
- In der aktuellen Version des Designers kann es vorkommen, dass Inhalte teils in Deutsch, teils in Englisch ausgegeben werden.

### Alternative Dall-E

Dall-E (benannt nach dem animiertem Roboter Wall-E und dem spanischen Surrealisten Salvador Dalí) ist ein von OpenAI entwickeltes Programm, das aus Textbeschreibungen Bilder erstellt.

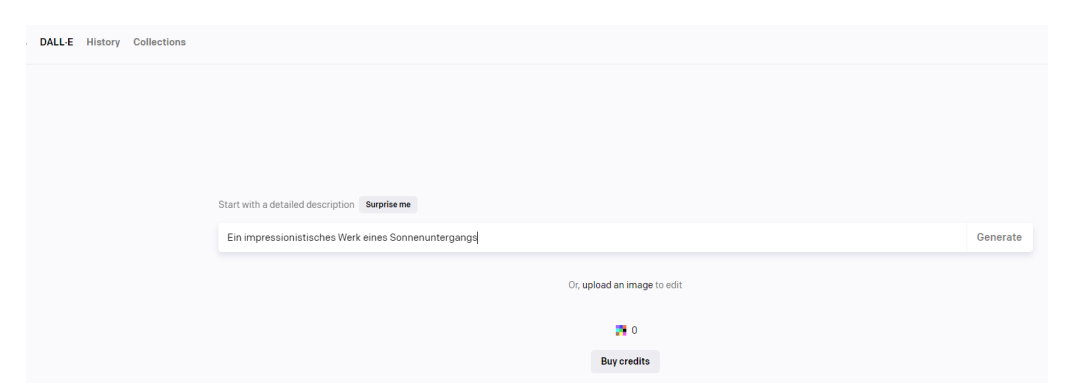

Dall-E ist ein kostenpflichtiger Dienst. Jede Anfrage kostet einen Credit (derzeit entsprechen 115 Credits 15 USD). Dall-E wird unter anderem auch von Microsofts Bing Image Creator verwendet. Der ist derzeit kostenfrei, ihr erhaltet ein kostenloses tägliches Kontingent von 100 Credits. Ist das verbraucht, dann dauert die Erstellung eines Bildes einfach deutlich länger.

- Um den Image Creator zu nutzen, meldet ihr euch mit eurem Microsoft-Account an.
- Gebt den gewünschten Text, der das zu erstellende Bild beschreibt, in das Dialogfenster ein.
- Der Image Creator erstellt euch eine Auswahl von 4 Bildern zu dem gewünschten Thema. Diese könnt ihr anschließend herunterladen und verwenden.

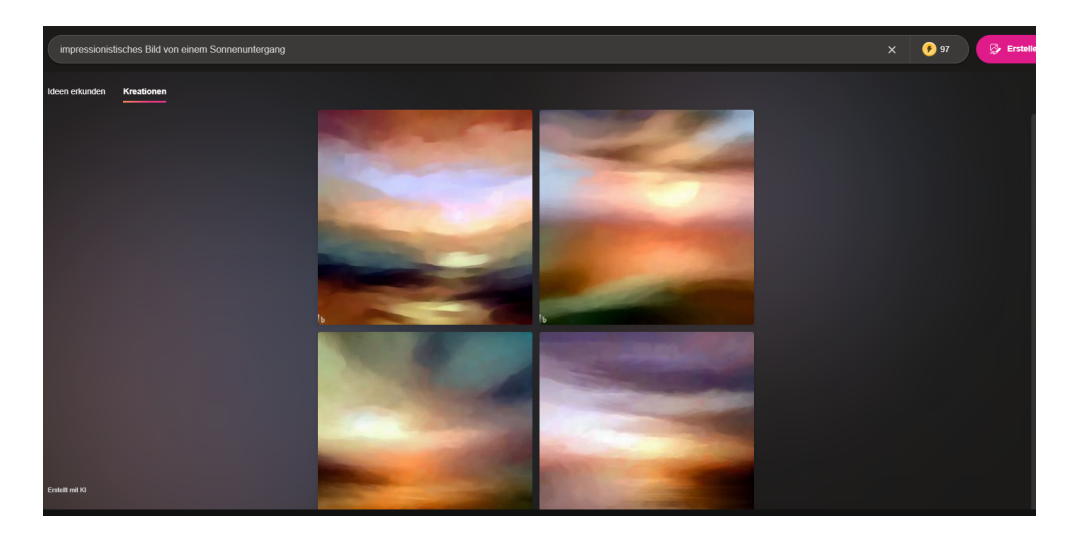

### Weitere KI-Tools und Webseiten

Künstliche Intelligenz hinterlässt neben all den Vorteilen bei vielen Menschen ein ungutes Gefühl: Am ehesten vertraut ihr Menschen, die einen Text schreiben, KI-generierte Texte sind für manchen Anwender weniger vertrauenserweckend. Wie aber findet ihr raus, ob ein Text von Menschen geschrieben ist?

### Written by Humans, not by AI

Viele Autoren legen selbst viel Wert darauf, dass ihre Texte eigene Kreationen sind und keine automatisierte

Informationszusammenführung. Aus diesem Grund kennzeichnen sie die auch entsprechend. Die Initiative Not by AI versucht dies durch einen standardisierten Badge kenntlich zu machen. Deren Hochrechnungen nach wird bis 2025 ein Anteil von bis zu 90 Prozent des im Internet zu findenden Contents von KIs generiert werden. Um euch davon abzuheben, bietet die Initiative den kostenlosen Download der entsprechenden Badges (separat für Bilder, Texte und Musik) an.

- Ruft die Webseite von Not by AI auf.
- Sucht euch den zu eurem Content passenden Badge auf der Seite heraus.
- Klickt auf Download Badge.
- Bindet den Badge an einer sichtbaren Stelle auf Eurer Webseite ein.

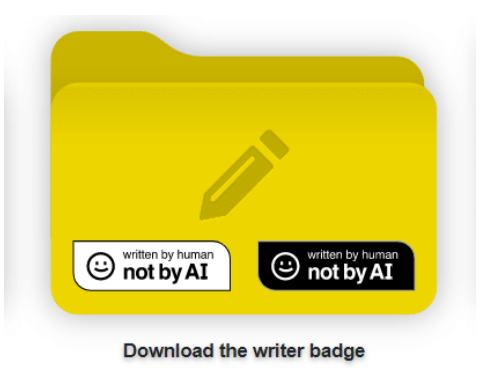

Good for blog posts, essays, books, research, code, and other text-based content

### Erkennen von KI-Texten

Ein Siegel ist schön, wenn es aber von den Autoren selber vergeben kann, dann müsst ihr diesen vertrauen. Ein KI-Text, der hochgeladen und dann mit einem "Written by Human"-Badge versehen wird, ist erst einmal kaum als Fälschung zu entlarven. Dafür gibt es allerdings einen Dienst im Internet, der das für euch prüfen kann. ZeroGPT gleicht von euch eingegebene Texte mit KI-erzeugten ab und zeigt euch, ob es sich um einen menschlichen oder einen KI-Text handelt.

- Ruft die Seite von von ZeroGPT auf.
- Gebt in das Eingabefeld den Text ein, den ihr überprüfen wollt. Alternativ könnt ihr auch durch einen Klick auf Upload File eine

Textdatei hochladen. ZeroGPT unterstützt hier die gängigsten Textdatei-Formate wie DOC, TXT, RTF und andere.

• ZeroGPT analysiert nun den eingegebenen Text und zeigt euch danach eine Rate der KI-generierten Textteile an. 100% KI-Anteil ("AI/GPT") bedeutet, dass der Text komplett von einer KI erstellt wurde.

### **Your Text is AI/GPT Generated**

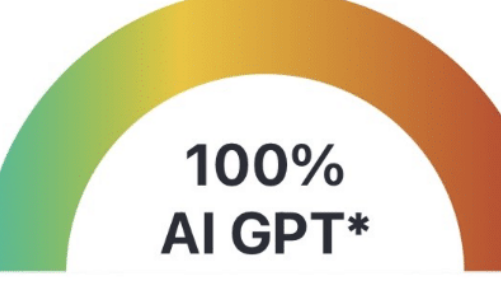

Künstliche Intelligenz (KI) revolutioniert die Art und Weise, wie wir Technologie nutzen und unser tägliches Leben gestalten. KI bezieht sich auf Computerprogramme und

Diesen Prozentsatz müsst ihr allerdings mit Vorsicht lesen: Da sich die KI-Tools diverser Quellen bedienen, kann es durchaus sein, dass ein Artikel aus einer solchen Quelle (beispielsweise Wikipedia) als KI-

generiert identifiziert wird. Auf der anderen Seite: Bei einem selbstgeschriebenen Text wird der KI-Anteil mit 0 Prozent identifiziert. In einem solchen Fall könnt Ihr sicher davon ausgehen, dass es sich um einen menschengeschriebenen Text handelt.

### KI-Radiosender: The Rock!

KI wird in vielen Bereichen zum Thema, bei manchen aber kommt man nicht direkt darauf: Mit The Rock! Radio Helgoland gibt es einen Radiosender, der komplett von KI gesteuert wird.

#### Wie kann KI Radio machen?

Viele Radiosender lassen sich auf zwei Kernelemente reduzieren: Die Nachrichten und die Musik. Beide dieser Programmelemente sind aber meist nicht originär bei den Sendern entstanden, sondern werden wiederverwertet: Die Musik stammt aus einem Musikarchiv, aus dem einfach Stücke ausgewählt werden. Auch bei Musikwünschen von Hörern wird erst geprüft, ob das Musikstück in der Musikarchiv vorhanden ist. Erst wenn das der Fall ist, dann wird der Wunsch auch erfüllt.

Bei Nachrichten ist es nicht viel anders: Die Nachrichten kommen von Nachrichtenagenturen, die für viele weitere Sender als Nachrichtenquelle verwendet werden. Somit stammen diese aus einer für viele zugänglichen Quelle. Nicht viel anders, als wenn ein KI-Chatbot einen Artikel aus unterschiedlichen Quellen zusammenstellt. Voila, willkommen zum KI-Radio! The Rock! Radio Helgoland ist der erste KI-Radiosender Deutschlands.

Auf der Webseite des Senders könnt ihr unter Musikwunsch euren Musikwunsch angeben.

- Ihr bekommt dann eine Liste von möglichen Stücken, die zu eurer Suchanfrage passen, angezeigt.
- Wählt einen davon aus.
- Wenn noch Plätze in der Playlist des Senders frei sind, wird euer Wunsch darin aufgenommen.

Die Nachrichten, die der Sender spielt, sind vollkommen automatisiert zusammengesetzt aus den aktuellen Welt-Nachrichten, die aus verschiedenen Quellen gesammelt werden.

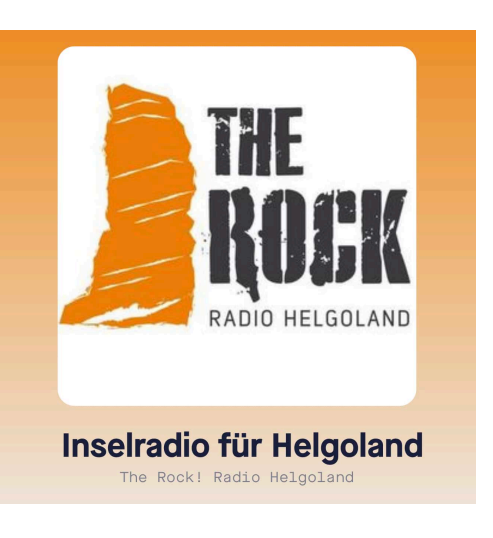

### Radiosender auf TuneIn empfangen

Wie viele andere kleinere Radiosender ist The Rock! ein reines Internetradio. Das hat einen großen Vorteil: Ihr braucht keinen Radioempfänger, sondern könnt es im Web und auch auf jedem Smartphone empfangen. Dazu gibt es die kostenlose TuneIn-App für iOS und Android.

- Installiert die App auf eurem Smartphone.
- Tippt unten auf die Lupe, um die Suche nach einem Sender zu starten.
- Gebt Helgoland ein und tippt dann in der Liste der Sender The Rock! Radio Helgoland aus.

- Wenn ihr den Sender in Eure Favoriten aufnehmen wollt, dann tippt auf das Herz unter dem Sendernamen.
- So könnt ihr den Sender ohne Nutzung der Suche direkt abspielen.

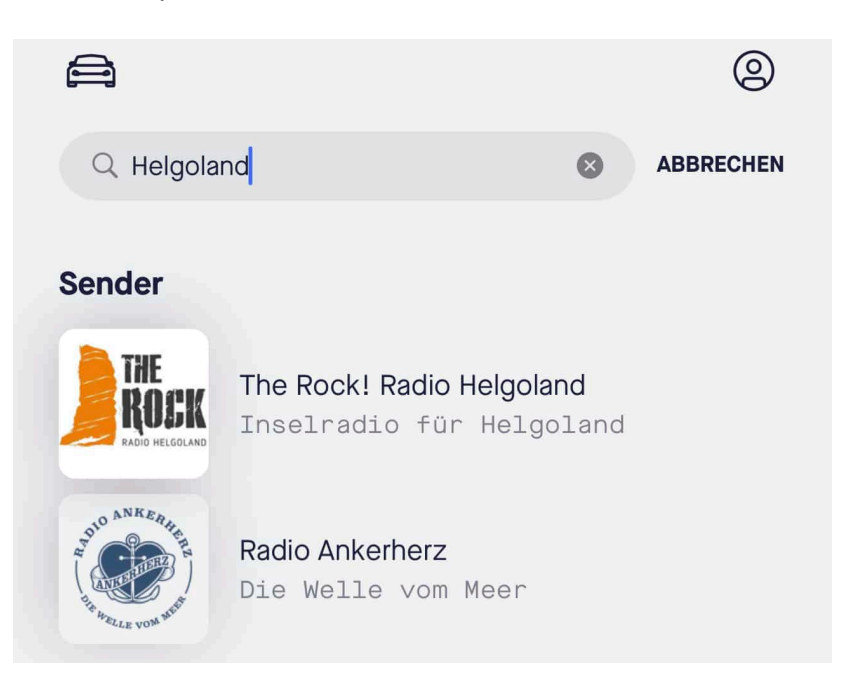

### Bilder verbessern mit KI: Topaz

Fotos können immer noch besser sein: Rauschen, Unschärfen zu geringe Auflösung: Das lässt sich mit den AI-Tools von Topaz Labs schnell nachbearbeiten.

Smartphone, Systemkamera oder Spiegelreflex: Die Automatikprogramme sind ausgeklügelt, aber nicht ohne Fehl und Tadel. Es ist zu dunkel, dann rauscht das Bild. Das Tele-Objektiv ist am langen Ende nicht ganz so scharf, wie es sein soll. Oder nicht so stark, dass das Motiv groß genug wird, und ihr müsst digital heranzoomen und riskiert damit sichtbare Pixel.

Solche Mängel manuell zu beheben ist nicht leicht, denn nicht alle Änderungen werden in allen Bereichen anzuwenden sein. Idealerweise würde man einen Experten dransetzen, der mit vielen manuellen Schritten das Optimum aus dem Bild herausholt.

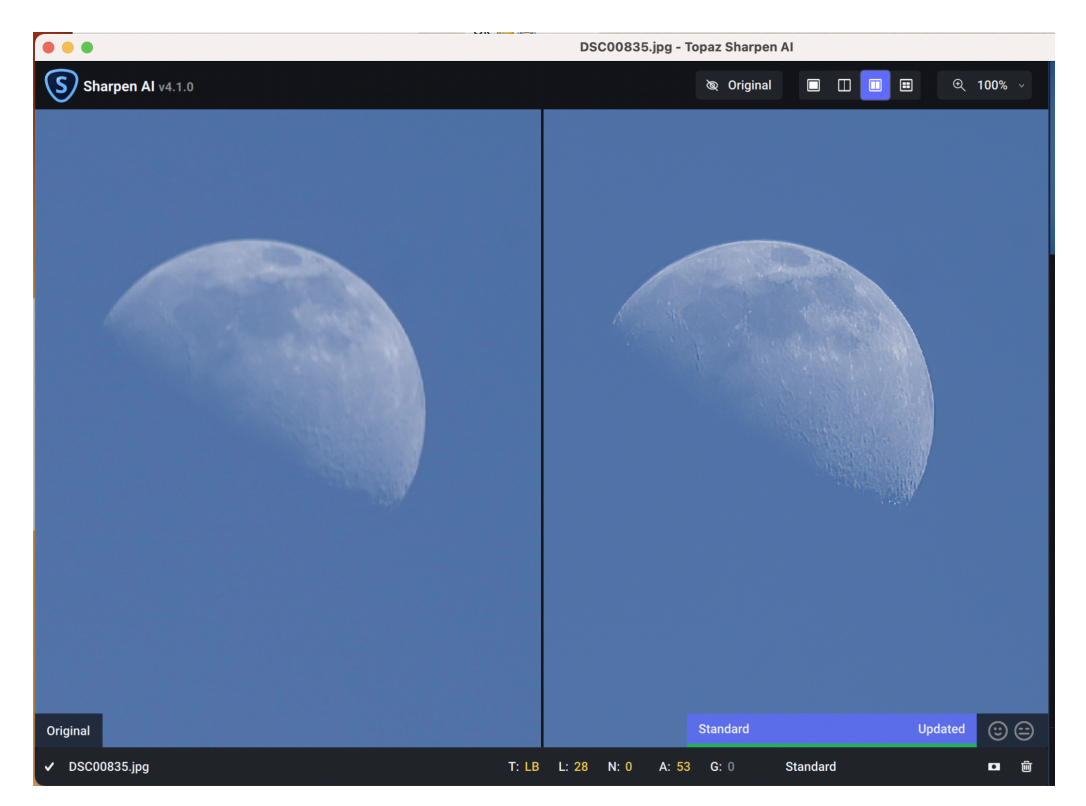

Diesen Ansatz verfolgen die Tools von Topaz Labs. Nur, dass der Experte nicht ein menschlicher ist, sondern eine künstliche Intelligenz (AI, Artificial Intelligence). Im Hintergrund sitzen unterschiedliche Experten, die die Algorithmen anpassen und die Software lernen lassen, was "Verbesserung" eines Bildes bedeutet. Dieser Prozess ist nie abgeschlossen.

Diese Verbesserungen kommen dann als Modelle auf die Rechner der Benutzer. Die Apps prüfen beim Start immer auf neue Modelle und laden diese dann nach. Dies gilt für die drei Bildtools:

Sharpen AI berechnet im Motiv Verbesserungen an Stellen, an denen der Fokus nicht sitzt, Bewegungsunschärfe vorhanden ist oder Verwackler entstanden sind. Im Standard wählt Sharpen AI die optimale Schärfung, der Benutzer kann aber auch manuell eingreifen und verschiedene Parameter verändern.

Denoise AI entfernt Rauschen aus Bildern, das sich klassischerweise durch einen Verlust von Details und nicht farbstabile Flächen äußert und entsteht oft durch falsche ISO-Einstellungen oder schlechte Belichtungssituationen.

Gigapixel AI lässt sich am besten mit einem Begriff aus der Unterhaltungselektronik erklären: Upscaling. Aus unzähligen Einzelbildern lernen die Algorithmen, was "photorealistisch" bedeutet. Bilder werden damit so umgerechnet, als wären sie mit einer deutlich höher auflösenden Kamera aufgenommen worden. Das bringt Details zu Tage, die beim Motiv vorhanden waren, es aber nicht ins Bild geschafft haben - zumindest nicht für das menschliche Auge.

Es fällt eine einmalige Gebühr zwischen USD 79,- und USD 99,- an, alle drei Tools im Paket gibt es oft im Bundle zwischen USD 160,- und USD 199,- (regelmäßiges Nachschauen lohnt sich also!). Darin enthalten ist ein Jahr an Updateservice für die Modelle. Danach bleiben diese auf dem Stand zum Ende der Laufzeit oder müssen kostenpflichtig erneut zum Update aktiviert werden.

### Elicit: Wissenschaftliche Recherche per KI

Das Schreiben wissenschaftlicher Artikel ist keine kleine Aufgabe: Zu vielen Themen gibt es bereits eine Menge Artikel und Veröffentlichungen, die sind aber über das gesamte Internet verbreitet. Sie zu finden ist die eine Herausforderung. Deren Inhalt schnell zu analysieren und herauszufinden, welche der Veröffentlichungen

interessant für die eigene Forschung sind, eine zeitaufwändige Aufgabe. Auch hier kann eine KI helfen. Elicit ist eine Suchmaschine, die euch diese Aufgabe abnehmen kann (aktuell noch nur in englischer Sprache).

#### Suche nach Artikeln und Veröffentlichungen

Elicit funktioniert wie die meisten KI-basierten Tools: Ihr gebt einen Begriff ein, und die KI analysiert eure Eingabe und bringt euch die Suchergebnisse, die ihr zutreffend erscheinen. In dem Fall: Artikel und Veröffentlichungen zu dem eingegebenen Thema inklusive Zusammenfassungen und Links.

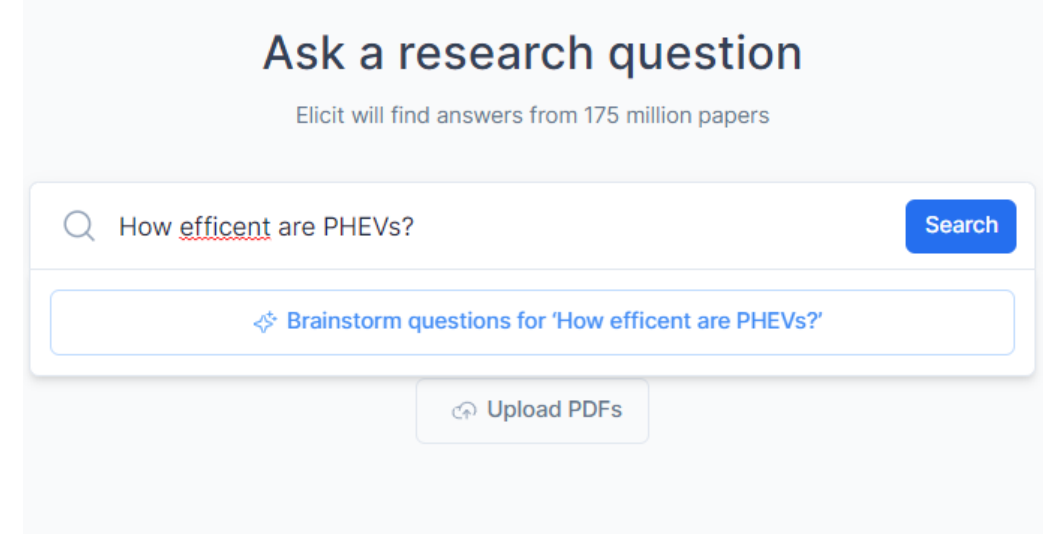

- Ruft die Webseite von Elicit in eurem Browser auf.
- Gebt (auf Englisch) eine Frage zu einem Thema ein, über das ihr etwas schreiben wollt. Je detaillierter die Anfrage ist, desto treffgenauer werden die Ergebnisse!
- Elicit zeigt euch jetzt eine Übersicht der gefundenen Artikel an. Diese stammen allesamt aus wissenschaftlichen Quellen. Das ist kein Garant dafür, dass die Inhalte korrekt sind. Bietet aber schon

ein deutlich höheres Niveau als normale Websuchen oder ChatGPT-Artikel.

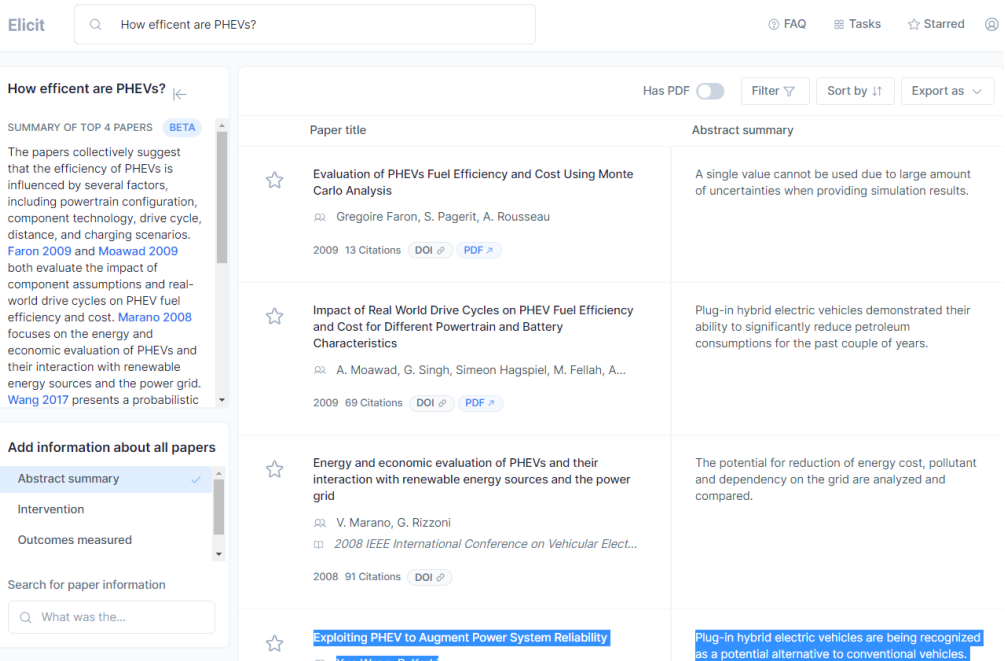

- Elicit zeigt euch am linken Bildschirmrand eine Zusammenfassung der gefundenen Artikel an. Klickt darauf, dann öffnet sich der Artikel.
- Um weitere Informationen zu sehen, könnt ihr links unter Add Information about all Papers anhaken, dass Elicit euch die Zusammenfassung (Abstract Summary), Schlagwörter (Interventions) und die Ergebnisse (Outcomes measured) anzeigt.
- Wenn ihr die Artikel schnell anlegen wollt, dann macht es Sinn, nur solche im PDF-Format durchzusehen. Dazu aktiviert den Haken bei Has PDF.

• Um die Fundstellen in einem Literaturverzeichnis weiterverwenden zu können, könnt ihr diese entweder ins CSV-Format als Tabelle exportieren oder im BiB-Format für LateX speichern. Dazu klickt oben rechts auf Export as und wählt das gewünschte Format aus.